# **TomTom Urban Rider TomTom Rider Pro**

# **1. Packungsinhalt**

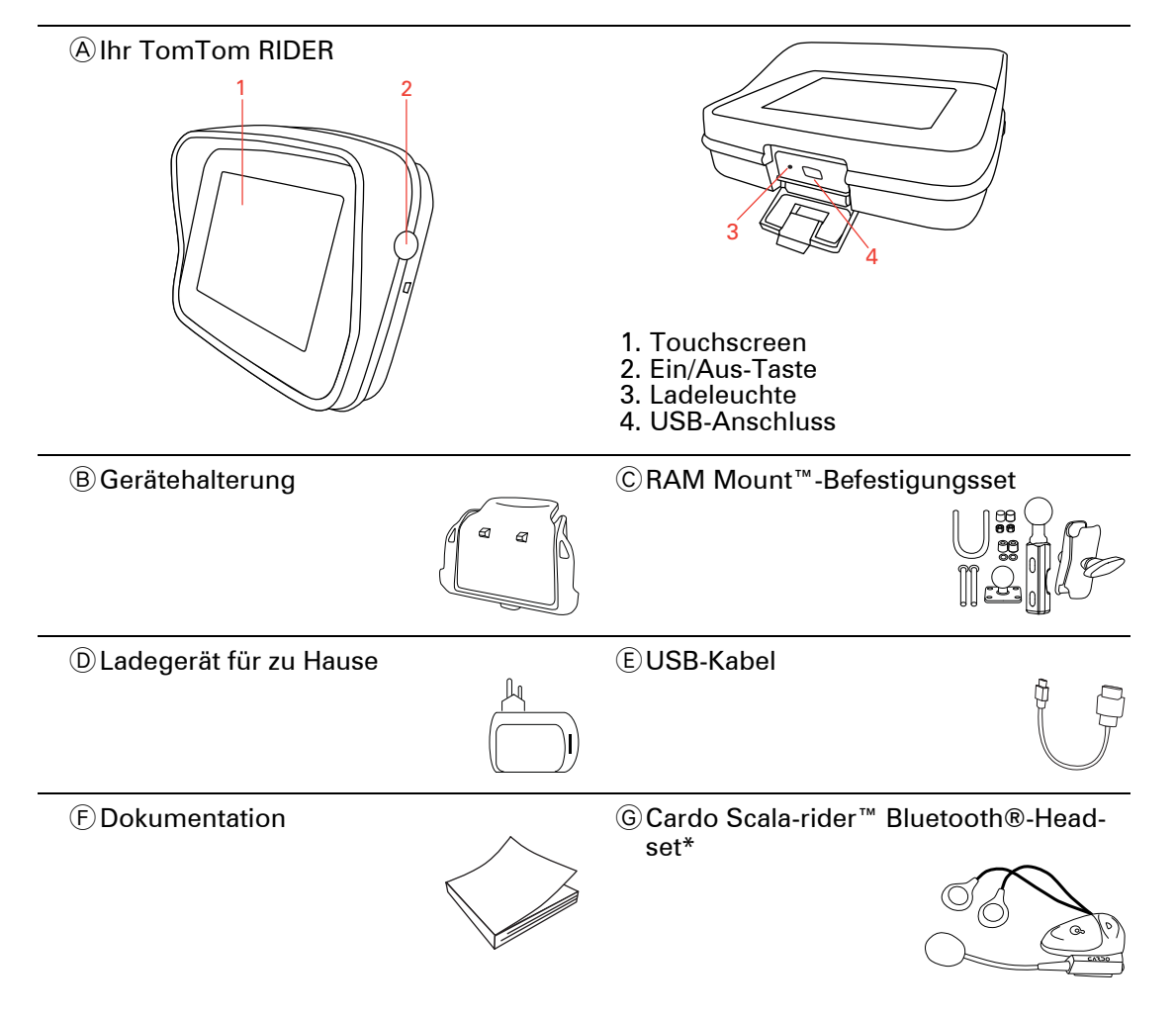

\* Nicht bei allen Produkten im Lieferumfang enthalten.

# **2. Verwendung Ihres TomTom Rider**

## **Einschalten**

Halten Sie die Ein/Aus-Taste 2 Sekunden lang gedrückt (oder so lange, bis sich Ihr TomTom Rider einschaltet).

Wenn Sie Ihren TomTom Rider zum ersten Mal einschalten, kann der Start bis zu 20 Sekunden dauern. Um Ihren TomTom Rider auszuschalten, halten Sie die Ein/Aus-Taste 2 Sekunden lang gedrückt.

Vor dem ersten Einsatz Ihres Rider sollten Sie ihn vollständig aufladen.

Der Akku in Ihrem TomTom Rider-Navigationsgerät wird aufgeladen, wenn Sie Ihr Gerät an das Ladegerät für zu Hause oder an Ihren Computer anschließen.

*Wichtig: Verbinden Sie Ihr Gerät über das USB-Kabel direkt mit einem USB-Anschluss Ihres Computers, nicht mit einem USB-Hub oder einem USB-Anschluss einer Tastatur oder eines Monitors.*

## **Einrichten**

Sie müssen zur Einrichtung Ihres Geräts zunächst einige Fragen beantworten. Zur Beantwortung der Fragen können Sie einfach das Display antippen. Alle Funktionen Ihres TomTom Rider werden mit Hilfe des Touchscreens gesteuert.

## **Ermitteln Ihrer aktuellen Position**

Ihr TomTom Rider kann Ihre aktuelle Position nur im Freien bestimmen. Achten Sie darauf, dass Ihre Sicht nach oben nicht durch hohe Gebäude oder Bäume behindert wird.

Beim ersten Einschalten Ihres Rider kann es einige Minuten dauern, bis das Gerät Ihre aktuelle Position findet. Später wird Ihre Position viel schneller ermittelt werden; normalerweise innerhalb weniger Sekunden.

Ihr Rider übermittelt Ihre Position nicht, Dritte können also Ihre Position während der Fahrt nicht orten.

TomTom Rider bestimmt Ihre aktuelle Position mit Hilfe eines GPS-Empfängers.

#### **Befestigung Ihres Navigationsgeräts**

Bringen Sie das RAM™-Befestigungsset wie in der Installationsanleitung dargestellt an Ihrem Motorrad an und setzen Sie anschließend den Rider in die Gerätehalterung. Beachten Sie beim Anbringen des Befestigungssets an Ihrem Motorrad folgende Richtlinien:

- Wenn Sie nicht sicher sind, ob Sie das Befestigungsset selbst anbringen können, lassen Sie die Installation von einem Fachmann durchführen.
- ï Wenn Sie das Befestigungsset selbst anbringen möchten, beachten Sie bitte, dass das Active Dock über eine eingebaute Sicherung verfügt. Das bedeutet, dass Sie keine Sicherung einbauen müssen, wenn Sie das Gerät an die Motorradbatterie anschließen.
- Stellen Sie sicher, dass das Befestigungsset nicht den Zugriff auf die Bedienelemente an Ihrem Motorrad behindert.
- ï Verwenden Sie immer die passenden Werkzeuge. Die Verwendung ungeeigneter Werkzeuge kann zur Beschädigung des Befestigungssets führen.
- ï Ziehen Sie die Schraubenmuttern nicht übermäßig stark fest. Übermäßig starkes Festziehen von Schraubenmuttern kann eine Rissbildung an Teilen des Befestigungssets verursachen und die Lenkstange beschädigen.
- Wenn Sie den U-Bolzen verwenden, stecken Sie unbedingt die mitgelieferten Gummischutzkappen auf die freiliegenden Gewinde.

Für Schäden aufgrund von Modifikationen, unsachgemäßer Montage oder Unfällen wird keine Haftung übernommen. Weder RAM noch TomTom haften für Verletzungen, Schäden oder Ausfälle, die direkt oder indirekt auf eine unsachgemäße Montage oder Benutzung des Produkts zurückzuführen sind. Vor der Verwendung muss sich der Benutzer von der Eignung des Produkts zum bestimmungsgemäßen Gebrauch vergewissern. Der Benutzer übernimmt jegliches Risiko und jegliche Haftung im Zusammenhang mit der Halterung.

## **Headset verwenden**

Wir empfehlen Ihnen, für die Wiedergabe von Sprachanweisungen und Warnsignalen des Rider sowie das Tätigen und Empfangen von Telefongesprächen im Freisprechmodus ein mit dem TomTom Rider kompatibles Headset zu verwenden. Damit wird die Fahrt mit Ihrem Rider so sicher wie möglich. TomTom empfiehlt das Cardo Scala-rider™ Bluetooth®-Headset. Weitere Informationen sowie eine vollständige Liste der kompatiblen Headsets finden Sie unter **tomtom.com/riderheadsets**.

Das Cardo Scala-rider™ Bluetooth®-Headset ist im Lieferumfang einiger Produkte enthalten. Die folgenden Anweisungen beschreiben die Einrichtung dieses Headsets.

Um das Headset einzuschalten, halten Sie die Ein/Aus-Taste 10 Sekunden lang gedrückt. Die LED blinkt dreimal blau. Gleichzeitig hören Sie einen ansteigenden Signalton. Bei eingeschaltetem Headset blinkt die LED alle 3 Sekunden blau.

Um das Headset auszuschalten, halten Sie die Ein/Aus-Taste 3 Sekunden lang gedrückt. Die LED blinkt dreimal rot. Gleichzeitig hören Sie einen fallenden Signalton.

Wenn Sie beim ersten Einschalten Ihres Rider keine Bluetooth®-Verbindung zwischen Ihrem Bluetooth®-Headset und Ihrem TomTom Rider hergestellt haben, können Sie dies jederzeit nachholen.

Tippen Sie im Hauptmenü auf **Optionen**. Tippen Sie auf **Mit Headset verbinden** und folgen Sie den Anweisungen, um die Verbindung herzustellen.

Befestigen Sie das Headset wie zu Beginn dieser Anleitung dargestellt an Ihrem Helm. Achten Sie auf die korrekte Ausrichtung des Mikrofons. Die beste Sprachqualität wird erzielt, wenn das Mikrofon nicht direkt vor dem Mund, sondern seitlich neben dem Mundwinkel positioniert wird.

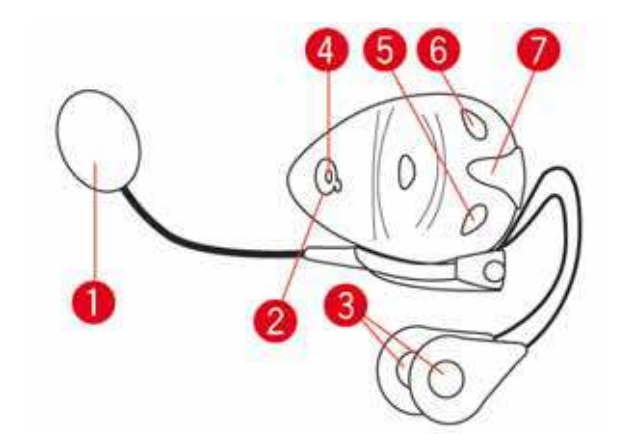

- 1. Mikrofon
- 2. Ein/Aus-Taste
- 3. Lautsprecher
- 4. LED
- 5. Leiser
- 6. Lauter
- 7. Ladebuchse

Laden Sie Ihr Bluetooth®-Headset vor der Benutzung mit dem mitgelieferten Ladegerät vollständig auf.

Das vollständige Aufladen des Headsets dauert 2 bis 3 Stunden. Während des Ladevorgangs leuchtet die LED rot. Wenn der Aufladevorgang beendet ist, erlischt die LED.

Bei niedrigem Akkuladestand wird ein Signalton ausgegeben.

# **3. Fahransicht**

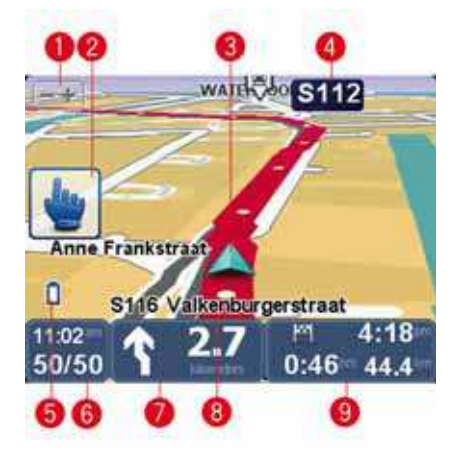

1. Tippen Sie auf diese Schaltfläche, um die Darstellung zu vergrößern oder zu verkleinern.

Nach dem Antippen erscheinen zwei große Schaltflächen, jeweils mit einem Plus- und einem Minuszeichen, die sich problemlos auch mit Handschuhen bedienen lassen.

2. Schnellmenü.

**Tipp:** Wenn Sie dieses Symbol in der Anleitung sehen, können Sie die genannte Option für den einfachen Zugriff zu Ihrem Schnellmenü hinzufügen. Näheres dazu finden Sie im Abschnitt **Schnellmenü** dieser Anleitung.

- 3. Ihre aktuelle Position.
- 4. Die nächste Hauptverkehrsstraße oder das nächste Straßenschild (falls vorhanden).
- 5. Akkustandanzeige.
- 6. Ihre Geschwindigkeit und die zulässige Höchstgeschwindigkeit, falls diese bekannt ist.

Tippen Sie auf diesen Bereich, um die letzte gesprochene Anweisung zu wiederholen oder die Lautstärke zu verändern. Nach dem Antippen erscheinen zwei große Schaltflächen, jeweils mit einem Plus- und einem Minuszeichen, die sich problemlos auch mit Handschuhen bedienen lassen.

7. Navigationsanweisungen für den weiteren Routenverlauf.

Tippen Sie auf dieses Feld der Statusleiste, um in der Fahransicht zwischen der 2D- und der 3D-Ansicht zu wechseln.

- 8. Der Name der Straße, auf der Sie sich befinden.
- 9. Informationen zu Ihrer Fahrt: Ankunftszeit, verbleibende Zeit und verbleibende Entfernung.

Tippen Sie auf dieses Feld der Statusleiste, um die Routenübersicht anzuzeigen.

# **4. Hauptmenü**

Das Hauptmenü bildet den Ausgangspunkt. Von hier aus können Sie eine Route planen, die Karte anzeigen lassen oder die Einstellungen Ihres Geräts ändern.

Tippen Sie auf die Mitte der Fahransicht, um das Hauptmenü zu öffnen.

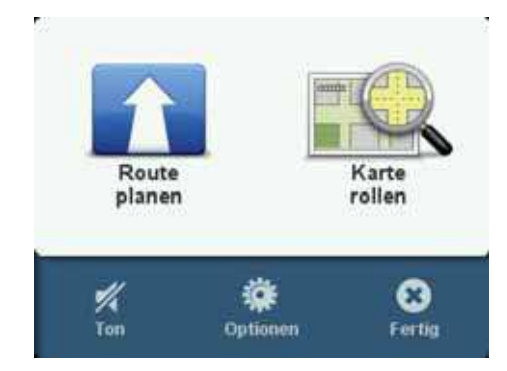

Um aus dem Hauptmenü wieder zur Fahransicht zurückzukehren, tippen Sie auf **Fertig**.

**Hauptmenü-Schaltflächen**

Folgende Schaltflächen werden im Hauptmenü angezeigt:

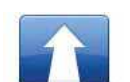

## **Route planen**

Tippen Sie auf diese Schaltfläche, um eine neue Route zu planen.

Diese Schaltfläche wird angezeigt, wenn Sie noch keine Route geplant haben.

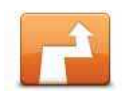

# **Route ändern**

Tippen Sie auf diese Schaltfläche, um die aktuelle Route zu ändern oder eine neue Route zu planen.

Diese Schaltfläche wird angezeigt, wenn Sie bereits eine Route geplant haben.

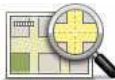

# **Karte rollen**

Tippen Sie auf diese Schaltfläche, um die Karte anzuzeigen.

**Ton**

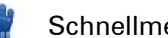

Schnellmenü-Option!

# **Ton**

Tippen Sie auf diese Schaltfläche, um den Ton auszuschalten.

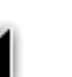

**Ton**

Tippen Sie auf diese Schaltfläche, um den Ton einzuschalten.

**Optionen**

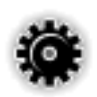

# **Optionen**

Tippen Sie auf diese Schaltfläche, um die Einstellungen Ihres Geräts zu ändern.

Weitere Informationen finden Sie im Kapitel **Optionen**.

# **5. Schnellmenü**

# Schnell menü **Über das Schnellmenü**

Das Schnellmenü bietet eine schnelle und sichere Möglichkeit zur Bedienung Ihres TomTom RIDER.

Wenn Sie das Schnellmenü verwenden, müssen Sie weniger Schaltflächen antippen, was die Bedienung des Geräts mit Handschuhen vereinfacht.

Es stehen über zwanzig Schnellmenü-Optionen zur Auswahl. Je nach Bedarf können sie mehrere oder auch nur eine Option auswählen.

**Tipp:** Wenn Sie dieses Symbol in der Anleitung sehen, können Sie die genannte Option für den einfachen Zugriff zu Ihrem Schnellmenü hinzufügen.

# **Das Schnellmenü einrichten**

Gehen Sie wie folgt vor, um das Schnellmenü einzurichten:

- 1. Tippen Sie auf das Display, um das Hauptmenü aufzurufen.
- 2. Tippen Sie im Hauptmenü auf **Optionen**.
- 3. Tippen Sie auf **Schnellmenü-Einstellungen**.
- 4. Markieren Sie die Kontrollkästchen neben den Optionen, die Sie zu Ihrem Schnellmenü hinzufügen möchten.
- 5. Tippen Sie auf **Fertig**.

Ihr Schnellmenü ist nun einsatzbereit. Um das Schnellmenü zu verwenden, tippen Sie in der Fahransicht auf folgende Schaltfläche:

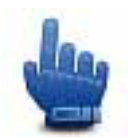

## **Das Schnellmenü verwenden**

Im Folgenden finden Sie einige Beispiele für den Einsatz des Schnellmenüs:

- Normalerweise müssen Sie bis zu sechs Schaltflächen antippen, um eine Tankstelle in die Route aufzunehmen. Wenn Sie jedoch das Schnellmenü verwenden, müssen Sie nur zwei Schaltflächen antippen.
- ï Über die Anrufen-Schaltfläche des Handymenüs können Sie eine beliebige Telefonnummer wählen, müssen aber zunächst mehrere Schaltflächen antippen. Die Anrufen-Schaltfläche des Schnellmenüs funktioniert jedoch wie eine Kurzwahltaste, über die Sie mit nur wenigen Displayberührungen eine voreingestellte Nummer wählen können.

ï Wenn Sie einen Wegpunkt Ihrer malerischen Route auslassen möchten, müssen Sie im Schnellmenü nur die Schaltfläche »Zum vorherigen Wegpunkt gehen« oder »Zum nächsten Wegpunkt gehen« antippen. Wenn Sie das Hauptmenü verwenden, müssen Sie mindestens sechs Schaltflächen antippen.

# **6. Route planen**

- 1. Tippen Sie auf den Touchscreen, um das Hauptmenü aufzurufen.
- 2. Tippen Sie auf **Route planen**.

Sie haben verschiedene Möglichkeiten zur Eingabe der Adresse. In diesem Fall geben Sie die volle Adresse ein.

- 3. Tippen Sie auf **Adresse**. Tippen Sie dann auf **Straße und Hausnummer**.
- 4. Geben Sie die ersten Buchstaben der gewünschten Stadt ein und tippen Sie auf den Stadtnamen, wenn er in der Liste erscheint.

**Hinweis**: Bei der Planung Ihrer ersten Fahrt bittet Sie Ihr Navigationsgerät, ein Land bzw. ein Bundesland/einen Bundesstaat auszuwählen. Ihre Auswahl wird gespeichert und bei der Planung aller Routen berücksichtigt. Sie können diese Einstellung jederzeit durch Antippen der Länderflagge und Auswahl eines neuen Landes bzw. Bundeslands/Bundesstaats ändern.

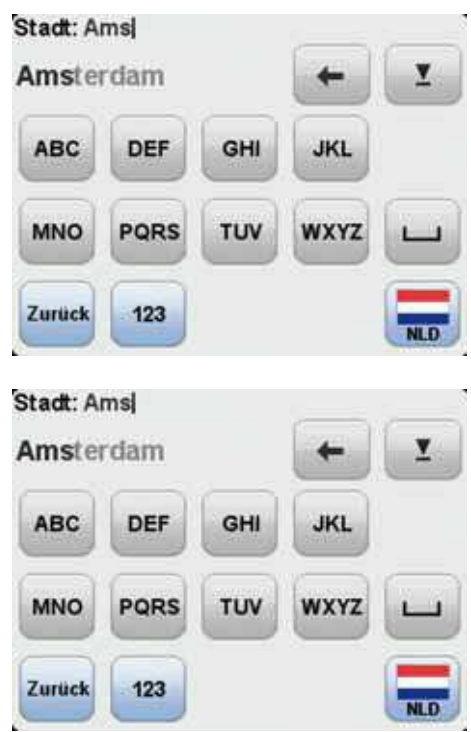

5. Geben Sie den Straßennamen und die Hausnummer ein und tippen Sie dann auf **Fertig**.

**Tipp**: Bevor Sie mit der Eingabe des Straßennamens beginnen, wird an erster Stelle der Liste **Stadtzentrum** angezeigt. Diese Funktion ist nützlich, wenn Sie kein bestimmtes Ziel haben, sondern nur eine allgemeine Wegbeschreibung benötigen.

6. Tippen Sie auf **Fertig**.

Die Route wird geplant, und die Routenübersicht erscheint.

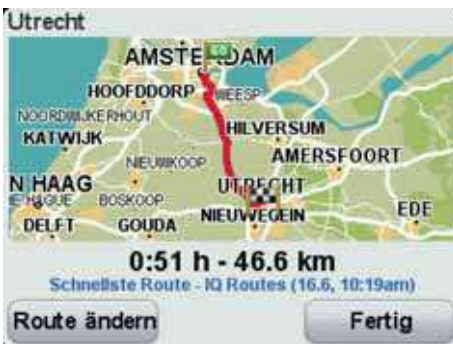

## 7. Tippen Sie auf **Fertig**.

Ihr Gerät ist jetzt navigationsbereit – Sie können jederzeit losfahren.

**Eine Route mit einem neuen Ausgangspunkt planen**

Gehen Sie wie folgt vor, um eine Route im Voraus zu planen oder einen Ausgangspunkt zu verwenden, der nicht Ihrer aktuellen Position entspricht:

- 1. Tippen Sie auf den Touchscreen, um das Hauptmenü aufzurufen.
- 2. Tippen Sie auf **Route planen**.
- 3. Tippen Sie auf **Abfahrt von**.

Sie haben verschiedene Möglichkeiten zur Eingabe der Adresse. In diesem Fall geben Sie die volle Adresse ein.

4. Tippen Sie auf **Adresse**. Tippen Sie dann auf **Straße und Hausnummer**.

Geben Sie die ersten Buchstaben der gewünschten Stadt ein und tippen Sie auf den Stadtnamen, wenn er in der Liste erscheint.

**Hinweis**: Bei der Planung Ihrer ersten Fahrt bittet Sie Ihr Navigationsgerät, ein Land bzw. ein Bundesland/einen Bundesstaat auszuwählen. Ihre Auswahl wird gespeichert und bei der Planung aller Routen berücksichtigt. Sie können diese Einstellung jederzeit durch Antippen der Länderflagge und Auswahl eines neuen Landes bzw. Bundeslands/Bundesstaats ändern.

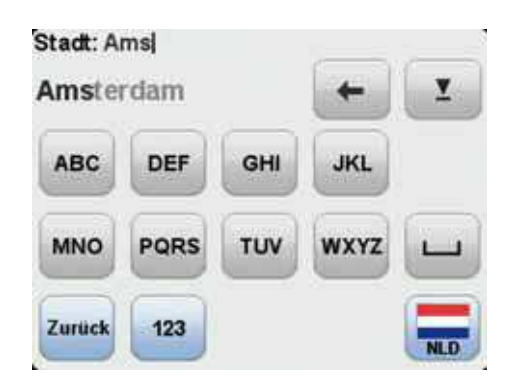

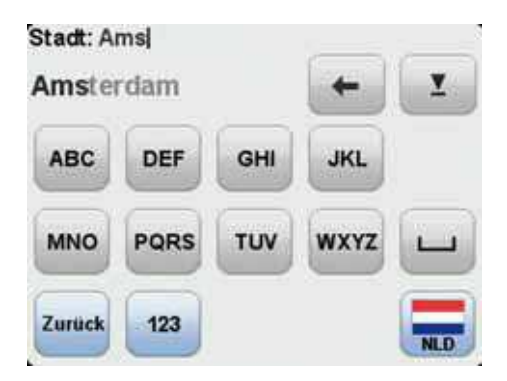

5. Geben Sie den Straßennamen und die Hausnummer ein und tippen Sie dann auf **Fertig**.

**Tipp**: Bevor Sie mit der Eingabe des Straßennamens beginnen, wird an erster Stelle der Liste **Stadtzentrum** angezeigt. Diese Funktion ist nützlich, wenn Sie kein bestimmtes Ziel haben, sondern nur eine allgemeine Wegbeschreibung benötigen.

6. Geben Sie die Zieladresse ein, tippen Sie auf **Jetzt**, wenn Sie gefragt werden, wann Sie losfahren möchten, und tippen Sie dann auf **Fertig**.

Die Route wird geplant, und die Routenübersicht erscheint.

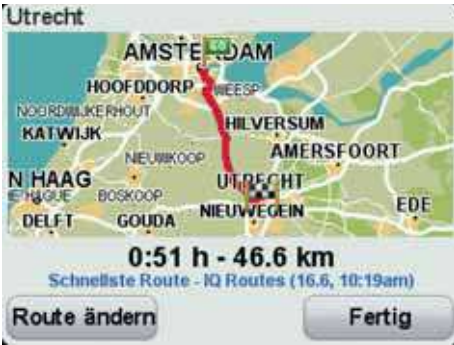

7. Tippen Sie auf **Fertig**.

Ihr Gerät ist jetzt navigationsbereit – Sie können jederzeit losfahren.

# **7. Kurvenreiche Strecken**

Über kurvenreiche Strecken

Mit der Option »Kurvenreiche Strecken« können Routen geplant werden, die Autobahnen möglichst vermeiden und über kurvenreiche Strecken führen, um mehr Fahrspaß für Biker zu bieten. Wenn eine neue Route geplant wird, versucht Ihr TomTom Rider, Sie schnellstmöglich aus der Stadt hinauszuführen.

**Kurvenreiche Strecken aktivieren**

- 1. Tippen Sie auf das Display, um das Hauptmenü aufzurufen.
- 2. Tippen Sie auf **Optionen**.
- 3. Tippen Sie auf **Planungseinstellungen**.

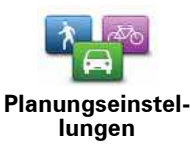

4. Wählen Sie **Bei jeder Planung fragen** oder, falls Sie möchten, dass alle Routen über kur-

Die erste Seite der Planungseinstellungen erscheint.

- venreiche Strecken führen, **Immer kurvenreiche Strecken planen** aus.
- 5. Tippen Sie auf **Fertig**, bis die Seite mit den **Einstellungen für kurvenreiche Strecken** erscheint.

In einigen Teilen der Welt gibt es viele kurvenreiche Strecken, in anderen hingegen aufgrund einer höheren Bevölkerungsdichte und zahlreicher Städte nur wenige. Wenn Sie der Meinung sind, dass die für Ihre Region vorgeschlagenen kurvenreichen Strecken zu viele oder zu wenige Kurven enthalten, können Sie das Verhältnis der unterschiedlichen Straßentypen Ihrer Route ändern.

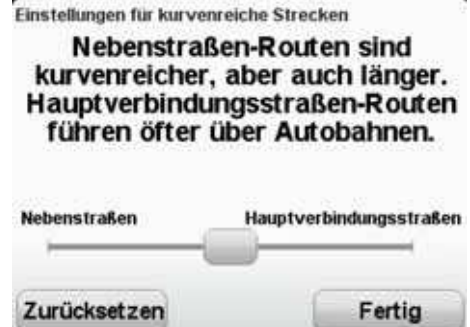

Stellen Sie den Anteil der Haupt- und Nebenstraßen an Ihrer Route mit dem Schieberegler ein. Bewegen Sie den Schieberegler nach links, um die Anzahl kurvenreicher Strecken zu erhöhen.

**Eine Route über kurvenreiche Strecken planen**

- 1. Tippen Sie auf den Touchscreen, um das Hauptmenü aufzurufen.
- 2. Tippen Sie auf **Route planen**.
- 3. Wählen Sie Ihr Ziel aus.
- 4. Wenn Sie gefragt werden, welcher Routentyp verwendet werden soll, tippen Sie auf **Kurvenreiche Strecken**.

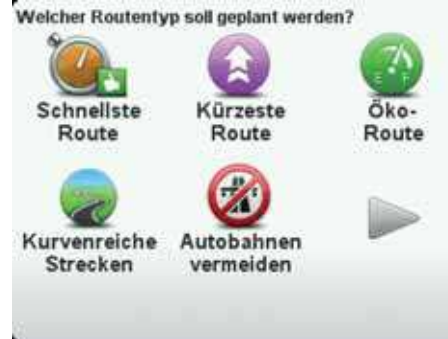

5. Legen Sie Ihre Abfahrtszeit fest.

Ihr TomTom Rider plant eine Route, die mehr Fahrspaß bietet als die schnellste oder die kürzeste Route.

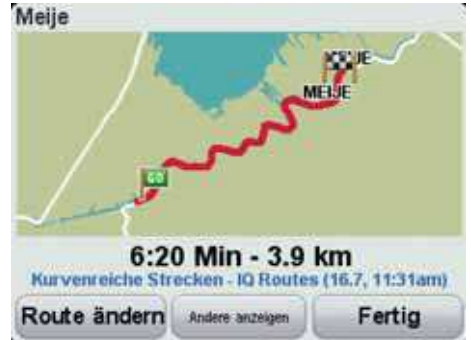

**Tipp**: Wenn Ihnen die geplante Route nicht gefällt, tippen Sie in der Routenübersicht auf **Andere anzeigen**, um einen alternativen Routenvorschlag zu erhalten.

**Kurvenreiche Strecken und Reiserouten**

Sie können die Funktion »Kurvenreiche Strecken« auch mit dem Reiseroutenplaner kombinieren.

Es gibt zwei Möglichkeiten für die Einbindung von kurvenreichen Strecken in die Reiseroutenplanung. Die erste Möglichkeit ist, lediglich Stadtzentren auszuwählen, die jedoch nur die Grundlage für die Route bilden und nicht angefahren werden. Zum Beispiel:

- 1. Stadtzentrum 1
- 2. Stadtzentrum 2
- 3. Stadtzentrum 3
- 4. Heimatadresse

Bei der ersten Möglichkeit (siehe Beispiel oben) beginnt Ihre Route an Ihrer aktuellen Position, führt an den drei Stadtzentren vorbei, ohne diese in die Route zu integrieren, und endet an Ihrer Heimatadresse.

Bei der zweiten Möglichkeit werden Zwischenziele eingegeben, die Sie tatsächlich aufsuchen möchten.

Näheres dazu finden Sie im Abschnitt **Reiseroutenplanung**.

# **8. Fahrspurassistent**

**Über den Fahrspurassistenten** 

*Hinweis: Der Fahrspurassistent ist nicht für alle Kreuzungspunkte und nicht in allen Ländern verfügbar.*

Ihr TomTom Rider zeigt Ihnen vor Autobahnausfahrten und -kreuzen an, welche Fahrspur Sie nehmen müssen, damit Sie sich rechtzeitig einordnen können.

Wenn Sie sich einer Ausfahrt oder einem Kreuzungspunkt nähern, wird Ihnen die richtige Fahrspur auf dem Display angezeigt.

**Den Fahrspurassistenten verwenden**

Es gibt zwei Arten der Fahrspurführung:

- Spurbilder
- Anweisungen in der Statusleiste

Die Spurbilder sind immer aktiviert.

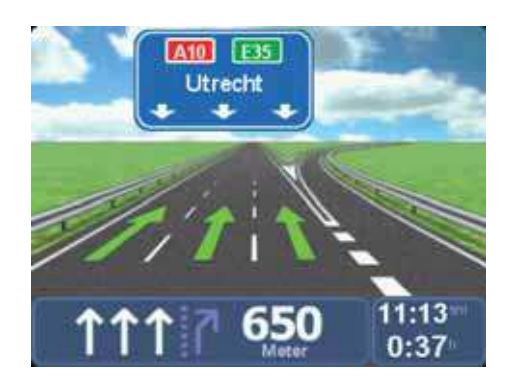

**Tipp**: Um zur Fahransicht zurückzukehren, tippen Sie auf eine beliebige Stelle am Display.

Die Fahrspurführung in der Statusleiste kann aktiviert oder deaktiviert werden.

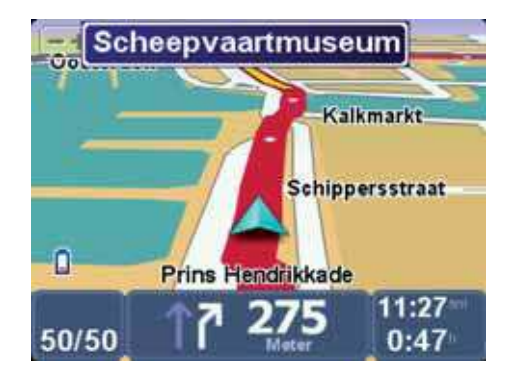

Um die Fahrspurführung in der Statusleiste zu deaktivieren, tippen Sie im Hauptmenü auf **Optionen** und dann auf **Statusleisten-Einstellungen**. Deaktivieren Sie das Kontrollkästchen neben **Spurführung anzeigen**.

**Tipp**: Wenn keine Spurangaben in der Statusleiste erscheinen und alle Fahrspuren auf dem Spurbild markiert sind, können Sie eine beliebige Fahrspur wählen.

# **9. Reiseroutenplanung**

## <sup>g</sup> **Info Reiserouten**

Eine Reiseroute ist ein Reiseplan, der neben Ihrem endgültigen Ziel auch Zwischenstopps einschließt.

Eine Reiseroute kann folgende Elemente enthalten:

- Ziel Ein Ort auf Ihrer Route, an dem Sie anhalten möchten.
- Wegpunkt Ein Ort auf Ihrer Route, den Sie passieren, an dem Sie aber nicht anhalten möchten.

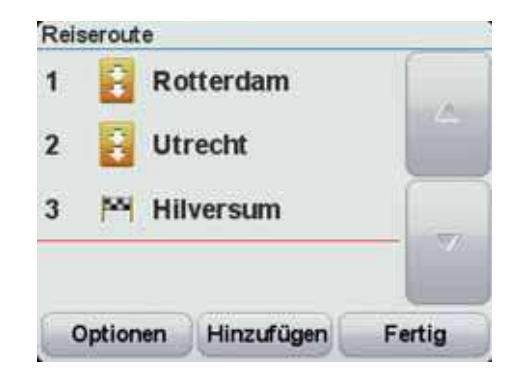

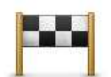

Dieses Symbol kennzeichnet Ziele.

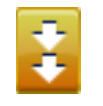

Dieses Symbol kennzeichnet Wegpunkte.

# **Wann werden Reiserouten verwendet?**

Eine Reiseroute können Sie z. B. bei folgenden Fahrten verwenden:

- Motorradrundfahrten mit vielen Zwischenstationen;
- Zweitägige Ausflüge mit Übernachtung;
- Kurze Fahrten entlang mehrerer Sonderziele;
- Malerische Routen von Freunden, über HOME oder aus dem Internet heruntergeladen.

Bei allen diesen Beispielen könnten Sie jedes Ziel einzeln über **Navigieren zu...** eingeben. Wenn Sie jedoch eine Reiseroute verwenden, können Sie die Fahrt im Voraus planen und dadurch Zeit sparen.

**Eine Reiseroute erstellen**

- 1. Tippen Sie auf den Touchscreen, um das Hauptmenü aufzurufen.
- 2. Tippen Sie auf **Optionen**.
- 3. Tippen Sie auf **Reiseroutenplanung**.

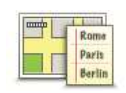

**Reiseroutenplanung**

Auf dem Display erscheint die Reiserouten-Planungsansicht. Zu Beginn enthält die Reiseroute keine Elemente.

4. Tippen Sie auf **Hinzufügen**, und wählen Sie einen Ort aus.

**Tipp:** Sie können die Elemente Ihrer Reiseroute in beliebiger Reihenfolge hinzufügen und jederzeit später ändern.

# **Eine Reiseroute abfahren**

Wenn Sie auf einer Reiseroute navigieren, wird der Weg bis zum ersten Ziel Ihrer Reiseroute berechnet. Ihr TomTom Rider berechnet die verbleibende Entfernung und die restliche Reisezeit bis zum ersten Ziel und nicht bis zum Ende der gesamten Reiseroute.

Sobald Sie Ihre Fahrt antreten, wird die Route von Ihrer aktuellen Position aus berechnet. Sie müssen also keinen Ausgangspunkt eingeben.

Wenn Sie einen Wegpunkt passiert oder ein Ziel erreicht haben, wird es als »besucht« markiert.

Wegpunkte werden auf der Karte angezeigt. Ihr Rider benachrichtigt Sie nicht, wenn Sie sich einem Wegpunkt nähern oder diesen erreichen.

## **Eine Reiseroute planen**

Tippen Sie auf ein Element in Ihrer Reiseroute, um eine Seite mit Schaltflächen zur Bearbeitung des Elements zu öffnen. Es stehen folgende Schaltflächen zur Verfügung:

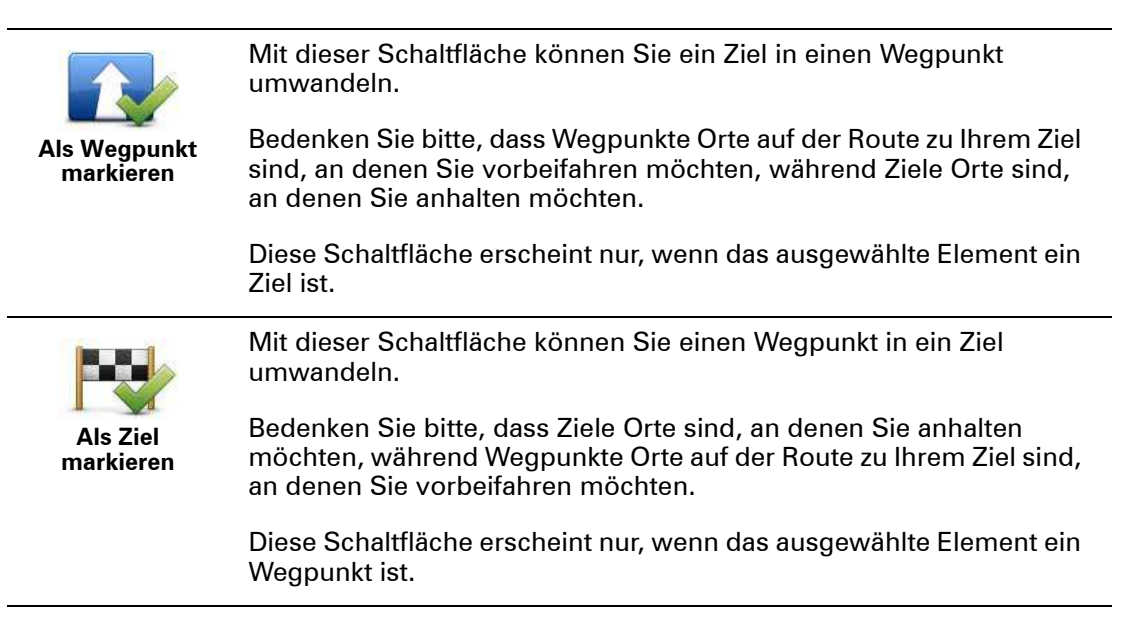

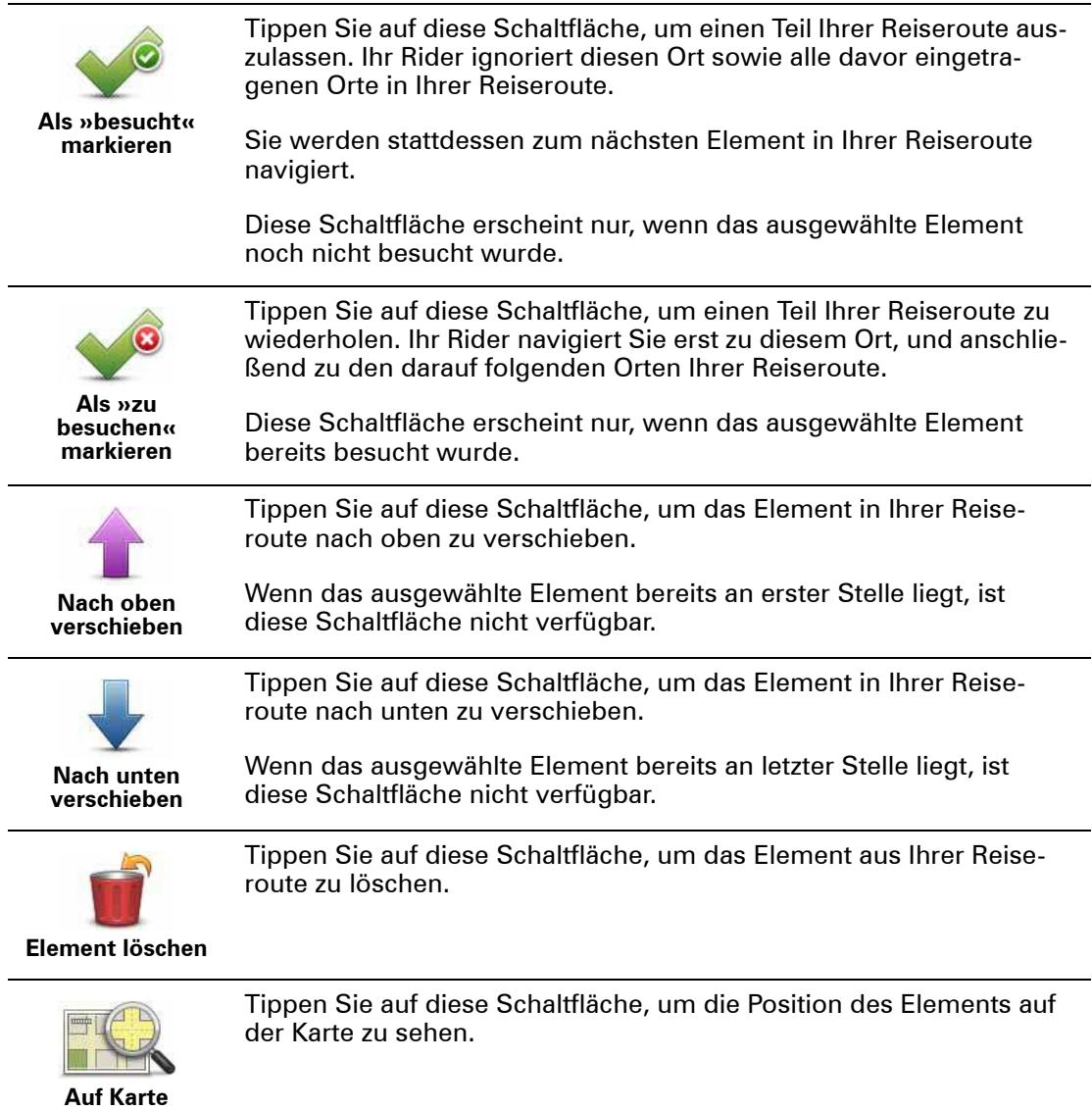

# **Eine Reiseroute verwenden**

**anzeigen**

Um eine Reiseroute zum Navigieren oder anderweitig zu verwenden, tippen Sie auf **Optionen** und dann auf eine der folgenden Schaltflächen:

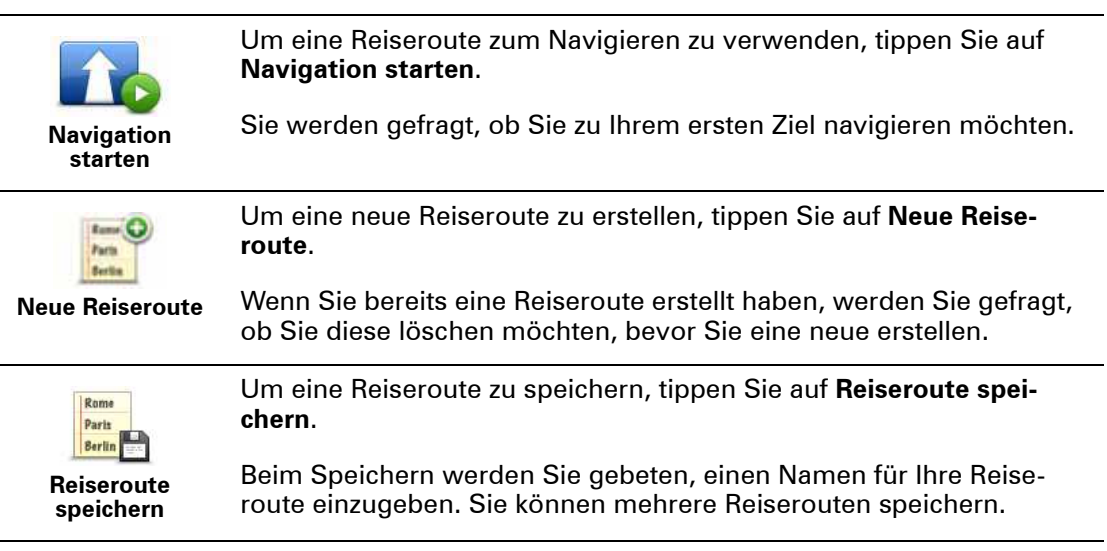

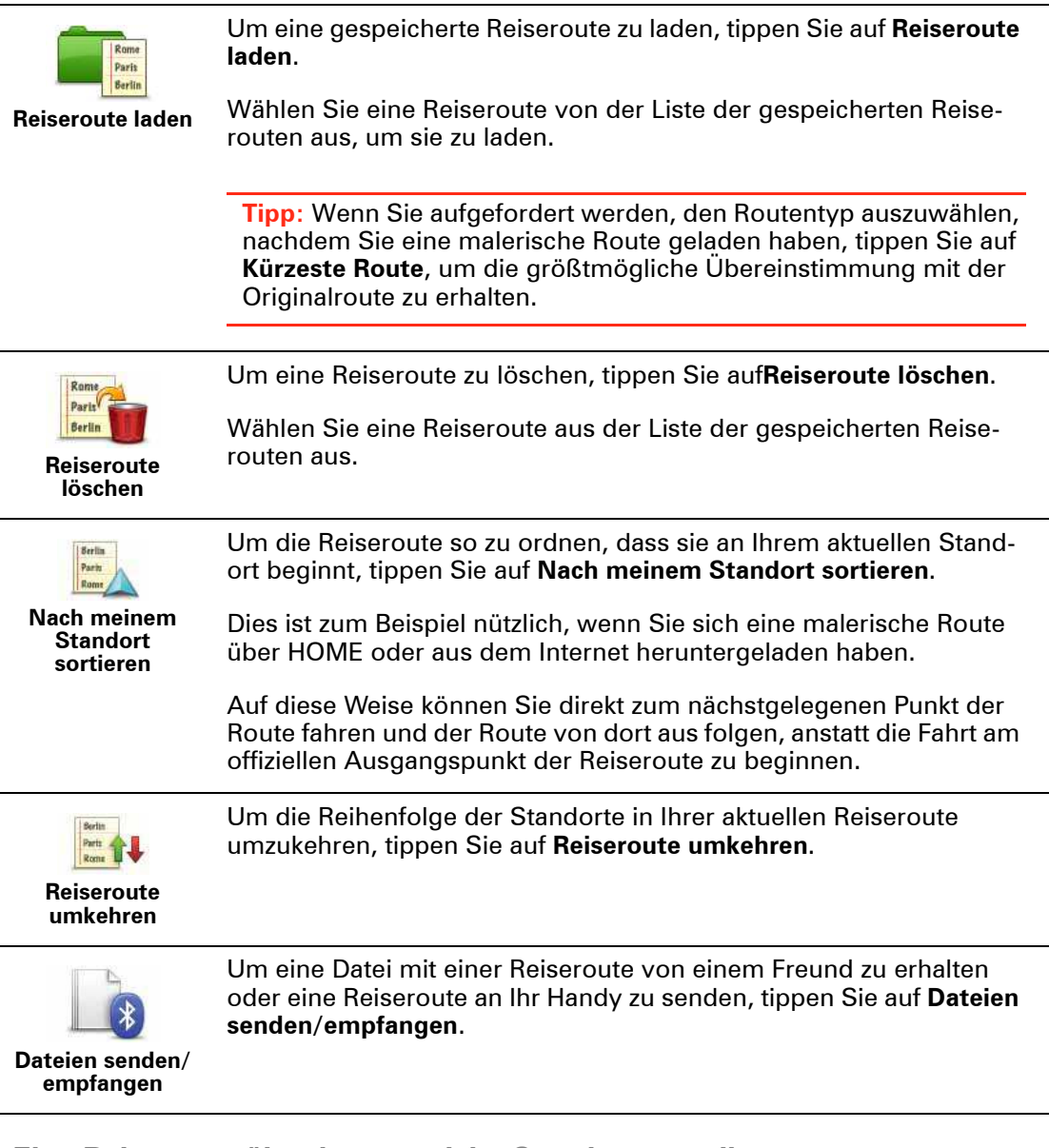

**Eine Reiseroute über kurvenreiche Strecken erstellen**

Sie können die Funktion »Kurvenreiche Strecken« mit dem Reiseroutenplaner kombinieren.

*Hinweis: Vergewissern Sie sich, dass die Funktion »Kurvenreiche Strecken« aktiviert ist, bevor Sie eine Reiseroute erstellen.*

- 1. Tippen Sie auf das Display, um das Hauptmenü aufzurufen.
- 2. Tippen Sie auf **Optionen**.
- 3. Tippen Sie auf **Reiseroutenplanung**.
- 4. Tippen Sie auf **Hinzufügen**, und wählen Sie einen Ort aus.

5. Wenn Sie Stadtzentren auswählen, sieht Ihre Reiseroute wie folgt aus:

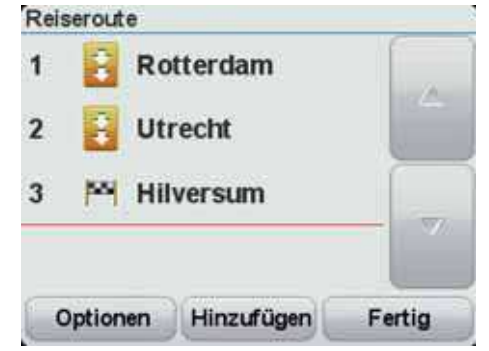

Es wird eine Route mit Stadtzentren als Grundlage für die kurvenreiche Strecke berechnet. Die Stadtzentren werden jedoch nicht als Ziele in Ihre Route integriert.

*Hinweis: Wenn Sie mithilfe von Stadtzentren eine Rundroute planen möchten, müssen die Stadtzentren mindestens 30 km voneinander entfernt sein.* 

- 6. Wenn Sie bestimmte Standorte in Ihre Reiseroute integrieren, führt Ihre Route über kurvenreichen Strecken zu den gewählten Wegpunkten und Zielen.
- 7. Tippen Sie auf **Fertig**. Wenn Sie gefragt werden, ob Sie jetzt zu Ihrem ersten Ziel navigieren möchten, wählen Sie als Routentyp **Kurvenreiche Strecken** aus.

# **10. Alternative Routen suchen**

Nach Planung einer Route kann es vorkommen, dass Sie den Verlauf der Route ändern möchten, ohne das Ziel selbst zu ändern.

**Warum sollte ich meine Route ändern?**

Eine Routenänderung kann zum Beispiel in folgenden Situationen sinnvoll sein:

- Sie sehen, dass eine Straßensperre oder ein Verkehrsstau Ihre Fahrt behindert.
- Sie möchten einen bestimmten Ort in Ihre Route aufnehmen z. B. um jemanden mitzunehmen, ein Restaurant aufzusuchen oder den Wagen aufzutanken.
- Sie möchten eine schwierige Kreuzung oder eine unangenehme Wegstrecke vermeiden.

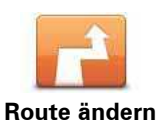

Tippen Sie im Hauptmenü auf diese Schaltfläche, um die aktuell geplante Route zu ändern.

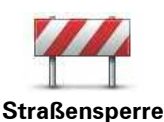

**vermeiden**

Schnellmenü-Option!

Tippen Sie auf diese Schaltfläche, wenn sich eine Straßensperre oder ein Verkehrsstau in Ihrer Sichtweite befindet. Sie müssen nun die Länge der Strecke angeben, die Sie umfahren möchten.

Wählen Sie eine der verfügbaren Optionen aus. Ihr Rider berechnet nun Ihre Route neu und vermeidet dabei auf der angegebenen Länge die ursprüngliche Route.

Sie sollten darauf vorbereitet sein, die derzeit genutzte Straße unmittelbar nach Berechnung der neuen Route zu verlassen.

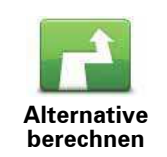

Schnellmenü-Option!

Tippen Sie auf diese Schaltfläche, um eine Alternative zur geplanten Route zu berechnen. Ihr Rider berechnet eine neue Route, die an Ihrer aktuellen Position beginnt.

Mit Ausnahme der Abschnitte direkt am Anfang und am Ende Ihrer Reise führt Sie die neue Route auf ganz anderen Straßen zu Ihrem Ziel. Diese Option bietet eine bequeme Möglichkeit, um sich eine völlig andere Route berechnen zu lassen.

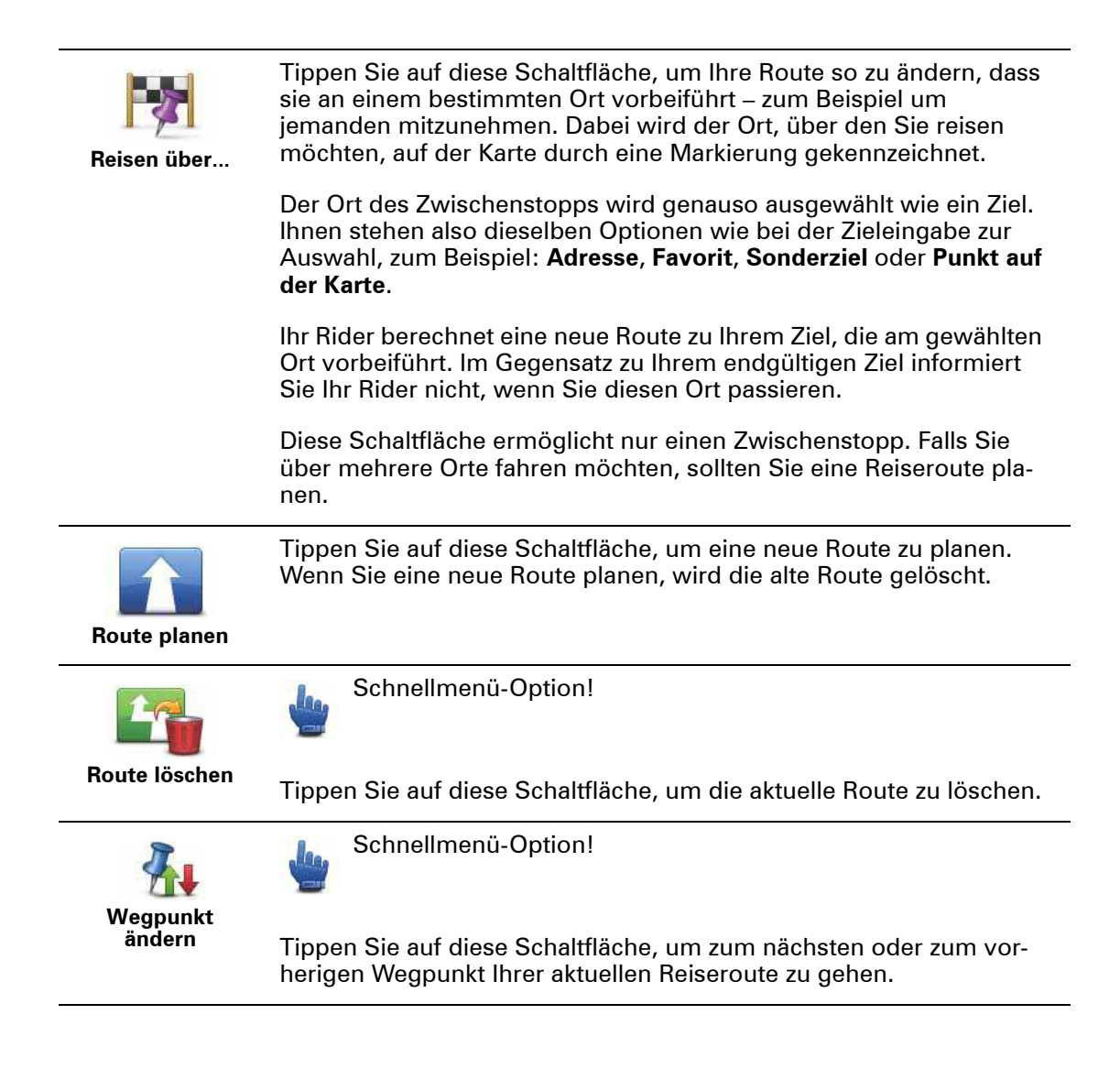

# **11. Ihre Route aufzeichnen**

**Über die Aufzeichnung Ihrer Route** 

Es gibt verschiedene Gründe für die Aufzeichnung eine Route. Vielleicht möchten Sie die Route einer fantastischen Motorradtour mit anderen Bikern teilen oder einfach nur eine Sammlung mit besonderen Routen anlegen.

Wenn die Aufzeichnung einer Route abgeschlossen ist, werden zwei Dateien erstellt. Die erste Datei ist eine GPX-Datei mit sehr ausführlichen Informationen, die mit einer Software wie Google Earth geöffnet und betrachtet werden kann.

Die zweite Datei ist eine ITN-Datei, die an andere TomTom-Benutzer versendet oder dazu verwendet werden kann, die Route mithilfe der Reiseroute-Option erneut abzufahren.

Erfahrene Benutzer können sich auch GPX-Dateien aus dem Internet herunterladen und in ITN-Dateien umwandeln, um diese mit anderen zu teilen oder mithilfe der Reiseroute-Option eine Tour entlang dieser Route zu machen.

**Eine Route aufzeichnen**

**Wichtig:** Sie benötigen mindestens 5 MB Speicherplatz auf Ihrem Rider, um eine Route aufzeichnen zu können.

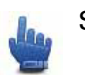

Schnellmenü-Option!

Gehen Sie wie folgt vor, um eine Route aufzuzeichnen:

- 1. Tippen Sie auf das Display, um das Hauptmenü aufzurufen.
- 2. Tippen Sie auf **Optionen**.
- 3. Tippen Sie auf **Aufnahme starten**.

**Tipp:** Sie können die Option **Meine GPS-Position aufzeichnen** auch über die **Schnellmenü-Einstellungen** abrufen. Anschließend können Sie im Schnellmenü in der Fahreransicht auf **Aufnahme starten** tippen.

Während der Fahrt zeichnet Ihr TomTom Rider alle paar Sekunden Ihre aktuelle Position auf. Sie können Ihren Rider auch während der Aufzeichnung ganz normal benutzen. Sie können ihn auch jederzeit sicher an- und ausschalten.

**Über GPX-Dateien**

## **Inhalt**

Eine sehr ausführliche Aufzeichnung Ihrer Fahrt, einschließlich aller Standorte, die Sie abseits der Route aufgesucht haben.

## **Ort**

GPX-Ordner auf Ihrem TomTom Rider.

## **Die Datei verwenden**

Sie können Ihre GPX-Datei zu unterschiedlichen Zwecken nutzen:

ï Verbinden Sie Ihren Rider mit Ihrem Computer und öffnen Sie die Datei mit einer Software wie Google Earth.

*Hinweis: Wenn Sie Ihre Aufzeichnung ansehen, fällt Ihnen vielleicht auf, dass die GPS-Positionen nicht immer mit dem Straßenverlauf übereinstimmen. Dies kann mehrere Gründe haben. Zum einen versucht Ihr Gerät, den Umfang der Dateien einzuschränken. Dadurch kann es bei den Daten zu leichten Ungenauigkeiten kommen. Zum anderen zeichnet Ihr Gerät für eine genaue Wiedergabe Ihrer Fahrt die tatsächlichen Daten des GPS-Chips auf. Diese Aufzeichnung stimmt mitunter nicht mit der Displayanzeige überein. Darüber hinaus kann es sein, dass die Karten von der Software, mit der Sie die Aufzeichnungen öffnen, verschoben dargestellt werden.*

ï Sie können die Dateien mit Freunden teilen oder über E-Mail oder das Internet auf Ihren Computer übertragen.

## **Eine GPX-Datei empfangen**

Wenn Sie eine GPX-Datei von einem Freund erhalten oder aus dem Internet herunterladen, kann Ihr Rider sie in eine Reiseroute umwandeln. Anschließend können Sie dieser Route anhand von Navigationsanweisungen folgen.

**Eine GPX-Datei in eine Reiseroute umwandeln**

Gehen Sie wie folgt vor, um eine GPX-Datei in eine Reiseroute umzuwandeln:

- 1. Verbinden Sie Ihren Rider mit Ihrem Computer.
- 2. Legen Sie Ihre GPX-Dateien in den Ordner GPX2ITN Ihres Geräts.
- 3. Trennen Sie Ihr Gerät vom Computer.
- 4. Schalten Sie Ihr Gerät ein.

Nun wird jede Datei in eine ITN-Datei umgewandelt. Sie können bis zu 50 Dateien gleichzeitig umwandeln.

5. Wenn die Umwandlung abgeschlossen ist, können Sie Ihre Reiseroute laden. Tippen Sie dazu im Hauptmenü auf **Reiseroutenplanung**, dann auf **Optionen** und dann auf **Reiseroute laden**.

**Über ITN-Dateien**

## **Inhalt**

Diese Datei enthält weniger Einzelheiten als die GPX-Datei, aber Sie können sie dennoch dazu verwenden, Ihre Route mithilfe der Reiseroute-Funktion Ihres Geräts nachzuverfolgen. Eine ITN-Datei kann maximal 48 Standorte enthalten, was jedoch für eine exakte Neuberechnung einer Route ausreicht.

## **Ort**

ITN-Ordner auf Ihrem TomTom Rider.

## **Die Datei verwenden**

Sie können die ITN-Datei zu unterschiedlichen Zwecken nutzen:

- Sie können eine aufgezeichnete Route auf Ihren Rider laden und dieser Route erneut folgen, während Sie dieses Mal Navigationsanweisungen erhalten.
- Über eine Bluetooth-Verbindung können Sie die Datei auch an andere TomTom-Benutzer senden. Tippen Sie dazu im Hauptmenü auf **Reiseroutenplanung**, dann auf **Optionen** und dann auf **Dateien senden/empfangen**.

## **Eine ITN-Datei empfangen**

Wenn Sie eine ITN-Datei erhalten, können Sie sie auf Ihren Rider laden.

Sie können eine ITN-Datei über Bluetooth von einem Freund erhalten oder aus dem Internet bzw. über HOME herunterladen.

**Eine ITN-Datei laden**

Gehen Sie wie folgt vor, um eine ITN-Datei zu laden:

- 1. Tippen Sie auf das Display, um das Hauptmenü aufzurufen.
- 2. Tippen Sie auf **Optionen**.
- 3. Tippen Sie auf **Reiseroutenplanung**.
- 4. Tippen Sie auf **Optionen**.
- 5. Tippen Sie auf **Reiseroute laden**.

**Tipp:** Wenn Sie aufgefordert werden, den Routentyp auszuwählen, nachdem Sie eine malerische Route geladen haben, tippen Sie auf **Kürzeste Route**, um die größtmögliche Übereinstimmung mit der Originalroute zu erhalten.

# **12. Karte rollen**

Um sich die Karte so anzeigen zu lassen, wie Sie auch eine herkömmliche Straßenkarte betrachten würden, tippen Sie im Hauptmenü auf **Karte rollen**.

Sie können die Karte verschieben, indem Sie den Touchscreen berühren und Ihren Finger über das Display bewegen.

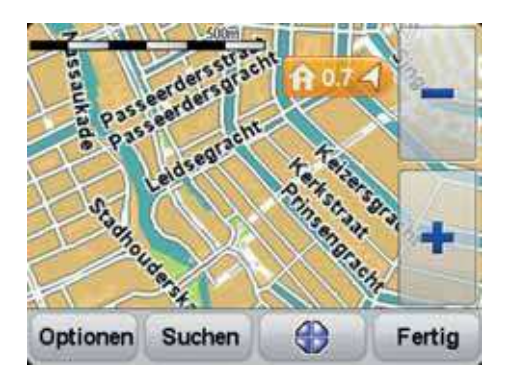

- 1. Maßstabsleiste
- 2. Markierung

Die Markierungen verweisen auf Ihre aktuelle Position, Ihre Heimatadresse und Ihr Ziel. Die Markierung zeigt die Entfernung zum betreffenden Standort an.

Tippen Sie auf eine Markierung, um die Karte auf den Standort zu zentrieren, auf den die Markierung verweist.

3. Optionen-Schaltfläche

Tippen Sie auf diese Schaltfläche, um festzulegen, ob POIs, Favoriten, Namen und Koordinaten angezeigt werden sollen.

- 4. Cursor
- 5. Suchen-Schaltfläche

Tippen Sie auf diese Schaltfläche, um eine bestimmte Adresse zu finden.

6. Cursor-Schaltfläche

Tippen Sie auf diese Schaltfläche, um eine Route zur Cursorposition zu planen, die Cursorposition als Favoriten zu speichern oder ein Sonderziel (einen POI) in der Nähe der Cursorposition zu suchen.

7. Zoomleiste

Tippen Sie auf die handschuhbedienbaren Schaltflächen, um die Darstellung zu vergrößern oder zu verkleinern.

# **13. TomTom Map Share™**

Mit TomTom Map Share können Sie Kartenkorrekturen durchführen, diese anderen Mitgliedern der TomTom Map Share-Community zur Verfügung stellen und von den Korrekturen anderer profitieren.

Wenn Sie auf eine bisher befahrbare, aber jetzt gesperrte Straße stoßen, können Sie Ihre Karte mit Map Share korrigieren und die Änderung anderen Map Share-Benutzern zur Verfügung stellen.

Mit Map Share können Sie innerhalb eines Jahres ab Veröffentlichung der Karte Korrekturen versenden und empfangen. Dies bedeutet, dass Sie ein Jahr nach dem Veröffentlichungsdatum für diese Kartenversion keine Aktualisierungen mehr empfangen oder versenden können. Sie können Ihre Karte jedoch weiterhin selbst aktualisieren und Ihre Änderungen auf Ihrem eigenen Gerät nutzen.

*Hinweis: TomTom Map Share ist nicht überall verfügbar. Weitere Informationen erhalten Sie unter tomtom.com/mapshare.*

#### **Kartenkorrekturen**

Es gibt zwei Arten von Kartenkorrekturen:

ï Korrekturen, die sofort auf der Karte angezeigt werden. Dazu gehören: Änderung der Verkehrsrichtung einer Straße, Sperren oder Umbenennen einer Straße und Hinzufügen oder Bearbeiten eines POI.

Diese Änderungen werden sofort auf Ihrer Karte angezeigt. Sie können diese Korrekturen jederzeit ausblenden, indem Sie die Map Share-Einstellungen ändern.

ï Korrekturen, die an TomTom gemeldet, jedoch nicht sofort auf Ihrer Karte angezeigt werden. Dazu gehören: fehlende Straßen oder Kreisverkehre und Fehler bei Autobahnauffahrten oder -ausfahrten.

Diese Korrekturen werden von TomTom überprüft und in die nächste Kartenversion übernommen. Diese Korrekturen werden daher nicht an die Map Share-Community übermittelt.

**Wichtig**: Aus Sicherheitsgründen sollten Sie Kartenfehler während der Fahrt nur markieren. Geben Sie die vollständigen Fehlerdaten erst dann ein, wenn das Fahrzeug steht.

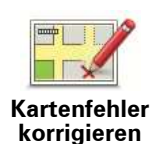

- 1. Tippen Sie im Hauptmenü auf **Optionen** und dann auf **Kartenkorrekturen**.
- 2. Tippen Sie auf **Kartenfehler korrigieren**.

Auf dem Display erscheint eine Liste der möglichen Kartenkorrekturen.

3. Wählen Sie die Art der Korrektur aus, die Sie melden möchten.

*Hinweis: Wenn Sie Fehlenden POI hinzufügen oder Andere antippen, werden vor dem nächsten Schritt einige ergänzende Informationen abgefragt.*

- 4. Geben Sie an, mit welcher Methode Sie den Ort der Korrektur auswählen möchten.
- 5. Wenn Sie den Ort gefunden haben, tippen Sie auf **Fertig**.
- 6. Geben Sie jetzt die Korrektur oder die Korrekturbestätigung ein.

## **Neue Kartenaktualisierungen empfangen**

Wenn Sie Ihren TomTom Rider an Ihren Computer anschließen, lädt TomTom HOME automatisch die verfügbaren Kartenaktualisierungen herunter und übermittelt Ihre eigenen Änderungen an die Map Share-Community.

Im Menü Korrektureinstellungen können Sie verschiedene Arten von Korrekturen auswählen.

**Kartenfehler unterwegs markieren**

**Wichtig**: Aus Sicherheitsgründen sollten Sie Kartenfehler während der Fahrt nur markieren. Geben Sie keine vollständigen Fehlerdaten während der Fahrt ein.

Wenn Ihnen unterwegs eine Unstimmigkeit auf der Karte auffällt, können Sie die Position mit der Schaltfläche **Melden** markieren und die Details nach der Fahrt eingeben.

Um die Schaltfläche **Melden** in der Fahransicht anzuzeigen, gehen Sie wie folgt vor:

- 1. Tippen Sie im Hauptmenü auf **Optionen** und dann auf **Schnellmenü-Einstellungen**.
- 2. Markieren Sie das Kontrollkästchen neben **Ort des Kartenfehlers markieren**.
- 3. Tippen Sie dreimal auf **Fertig**.

Die Schaltfläche **Melden** wird auf der linken Seite der Fahransicht angezeigt.

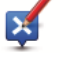

Wenn Sie bereits andere Schaltflächen zu Ihrem Schnellmenü hinzugefügt haben, wird statt den einzelnen Schaltflächen die **Schnellmenü**-Schaltfläche in der Fahransicht angezeigt.

Nachdem Sie einen Ort markieren, können Sie weitere Informationen über die Änderung eintragen, wenn Sie das Menü **Kartenkorrekturen** öffnen.

Nehmen wir beispielsweise an, dass Sie einen Freund besuchen und feststellen, dass der Name der Straße auf Ihrer Karte falsch angezeigt wird. Um diese Änderung zu melden, tippen Sie auf die Schaltfläche **Melden**, und Ihr Rider speichert Ihre aktuelle Position. Sie können die Korrektur später an TomTom Map Share übermitteln, wenn Sie an Ihrem Ziel angekommen sind.

# **TomTomMap Share-Community**

Gehen Sie wie folgt vor, um sich der Map Share-Community anzuschließen:

- 1. Tippen Sie im Hauptmenü auf **Optionen** und dann auf **Kartenkorrekturen**.
- 2. Tippen Sie auf **Korrekturen anderer herunterladen**.
- 3. Tippen Sie auf **Anmelden**.

Wenn Sie Ihren Rider an Ihren Computer anschließen, lädt TomTom HOME neue Korrekturen herunter und sendet Ihre Korrekturen an die Map Share-Community.

**Wichtig**: Verbinden Sie Ihr Gerät regelmäßig mit Ihrem Computer, und suchen Sie über TomTom HOME nach neuen Aktualisierungen.

#### **Korrektureinstellungen**

Mit den Korrektureinstellungen legen Sie fest, wie TomTomMap Share auf Ihrem Gerät verwendet wird.

Folgende Einstellungen stehen Ihnen zur Verfügung:

- Mit dem Schieberegler für die Vertrauensstufe stellen Sie ein, welche Korrekturarten von der Map Share-Community Sie auf Ihrem Gerät nutzen möchten.
- Sie können festlegen, ob Sie Ihre Korrekturen anderen Benutzern zur Verfügung stellen möchten.
- Sie können die Melden-Schaltfläche in der Fahransicht anzeigen oder ausblenden.

Um Ihre Einstellungen zu ändern, tippen Sie im Hauptmenü auf **Optionen** und dann auf **Kartenkorrekturen**.

#### **Kartenkorrekturen übernehmen**

Sie können festlegen, welche Kartenkorrekturen Sie für Ihre Karte übernehmen möchten. Tippen Sie hierzu im Menü Kartenkorrekturen auf **Korrektureinstellungen**.

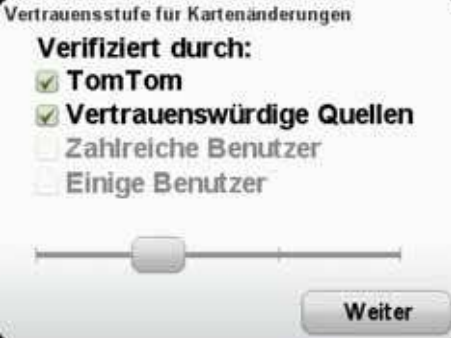

Vier Korrekturstufen stehen zur Auswahl. Mit dem Schieberegler können Sie die gewünschte Stufe einstellen:

ï **TomTom**: nur Änderungen annehmen, die von TomTom vorgenommen wurden.

- ï **Vertrauenswürdige Quellen**: Änderungen annehmen, die von TomTom und von TomTom-geprüften vertrauenswürdigen Benutzern vorgenommen wurden.
- ï **Viele Benutzer**: Änderungen annehmen, die von TomTom und von TomTom-geprüften vertrauenswürdigen Benutzern vorgenommen wurden, sowie Änderungen, die von vielen Map Share Community-Mitgliedern gemeldet wurden.
- ï **Einige Benutzer**: Änderungen annehmen, die von TomTom und TomTom-geprüften vertrauenswürdigen Benutzern vorgenommen wurden, sowie alle Änderungen, die von Map Share Community-Mitgliedern gemeldet wurden.

## **Die verschiedenen Arten von Kartenkorrekturen**

Sie können an Ihrer Karte verschiedene Korrekturen vornehmen.

Um eine Korrektur an Ihrer Karte vorzunehmen, tippen Sie im Menü Optionen auf **Kartenkorrekturen** und dann auf **Kartenfehler korrigieren**. Folgende Korrekturarten stehen Ihnen zur Verfügung:

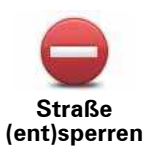

Tippen Sie auf diese Schaltfläche, um eine Straße zu sperren oder zu entsperren. Das Sperren bzw. Entsperren kann sich auf eine oder beide Verkehrsrichtungen beziehen.

Um beispielsweise eine Straße in der Nähe Ihrer aktuellen Position zu korrigieren, gehen Sie wie folgt vor:

- 1. Tippen Sie auf **Straße (ent)sperren**.
- 2. Tippen Sie auf **In Ihrer Nähe**, um eine Straße in der Nähe Ihrer aktuellen Position auszuwählen. Sie können Straßen anhand ihres Namens, in der Nähe Ihres Heimatorts oder auf der Karte auswählen.
- 3. Wählen Sie die Straße oder den Straßenabschnitt, den Sie korrigieren möchten, durch Antippen auf der Karte aus.

Die ausgewählte Straße wird markiert, und der Cursor zeigt den Straßennamen an.

4. Tippen Sie auf **Fertig**.

Ihr Gerät zeigt die Straße und gibt für beide Verkehrsrichtungen an, ob der Verkehr freigegeben oder gesperrt ist.

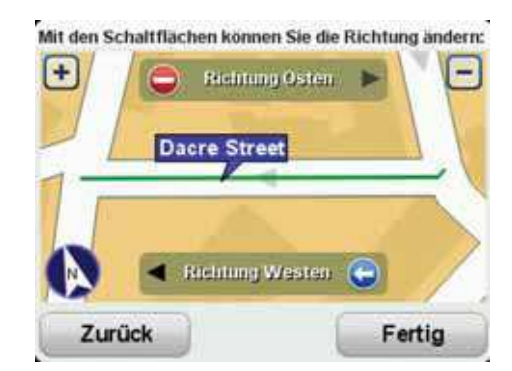

- 5. Tippen Sie auf die Richtungsschaltflächen, um die Straße in der jeweiligen Richtung zu sperren oder zu entsperren.
- 6. Tippen Sie auf **Fertig**.

Wenn Sie Ihr Gerät das nächste Mal mit TomTom HOME verbinden, wird Ihre Änderung der TomTom Map Share-Community zur Verfügung gestellt.

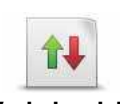

Tippen Sie auf diese Schaltfläche, um die Verkehrsrichtung einer Einbahnstraße zu korrigieren, wenn die auf der Karte angezeigte Verkehrsrichtung nicht mit der tatsächlichen Verkehrsrichtung übereinstimmt.

**Verkehrsrichtung umkehren**

*Hinweis: Die Umkehrung der Verkehrsrichtung ist nur bei Einbahnstraßen möglich. Wenn Sie eine Straße auswählen, die in beiden Richtungen befahrbar ist, haben Sie stattdessen die Möglichkeit, die Straße zu sperren bzw. zu entsperren.*

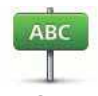

Tippen Sie auf diese Schaltfläche, um den Namen einer Straße auf Ihrer Karte zu ändern.

**Straßennamen bearbeiten** Um beispielsweise eine Straße in der Nähe Ihrer aktuellen Position umzubenennen, gehen Sie wie folgt vor:

- 1. Tippen Sie auf **Straßennamen bearbeiten.**
- 2. Tippen Sie auf **In Ihrer Nähe**.
- 3. Wählen Sie die Straße oder den Straßenabschnitt, den Sie korrigieren möchten, durch Antippen auf der Karte aus.

Die ausgewählte Straße wird markiert, und der Cursor zeigt den Straßennamen an.

- 4. Tippen Sie auf **Fertig**.
- 5. Geben Sie den korrekten Straßennamen ein.
- 6. Tippen Sie auf **Fertig**.

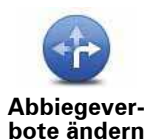

Tippen Sie diese Schaltfläche an, um falsche Abbiegerichtungen von Straßen zu ändern oder zu melden.

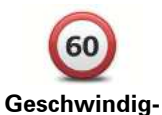

Tippen Sie auf diese Schaltfläche, um die zulässige Höchstgeschwindigkeit von Straßen zu ändern oder zu melden.

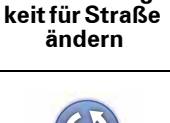

Tippen Sie auf diese Schaltfläche, um einen Kreisverkehr hinzuzufügen oder zu entfernen.

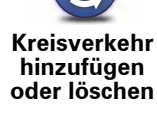

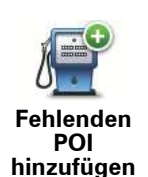

Tippen Sie auf diese Schaltfläche, um ein neues Sonderziel (einen POI) hinzuzufügen.

Um beispielsweise ein neues Restaurant in der Nähe Ihrer aktuellen Position hinzuzufügen, gehen Sie wie folgt vor:

- 1. Tippen Sie auf **Fehlenden POI hinzufügen**.
- 2. Tippen Sie in der Liste der POI-Kategorien auf **Restaurant**.
- 3. Tippen Sie auf **In Ihrer Nähe**.
- 4. Wählen Sie die Position des fehlenden Restaurants aus.

Sie können die Position entweder durch Eingabe der Adresse auswählen oder auf der Karte markieren. Tippen Sie auf **In Ihrer Nähe** oder **In der Nähe Ihres Heimatorts**, um die Karte an Ihrer aktuellen Position oder bei Ihrer Heimatadresse zu öffnen.

- 5. Tippen Sie auf **Fertig**.
- 6. Geben Sie den Namen des Restaurants ein, und tippen Sie auf **OK**.
- 7. Wenn Sie die Telefonnummer des Restaurants kennen, geben Sie sie ein, und tippen Sie auf **OK**.

Wenn Sie die Telefonnummer nicht kennen, tippen Sie einfach auf **OK**, ohne eine Nummer einzugeben.

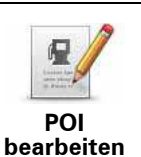

Tippen Sie auf diese Schaltfläche, um einen vorhandenen POI zu bearbeiten.

Mit dieser Schaltfläche können Sie folgende Änderungen an einem POI vornehmen:

- POI löschen.
- POI umbenennen.
- Telefonnummer des POI ändern.
- POI einer anderen Kategorie zuordnen.
- POI auf der Karte verschieben.

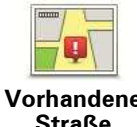

Tippen Sie auf diese Schaltfläche, um eine vorhandene Straße zu bearbeiten. Sobald Sie die Straße ausgewählt haben, können Sie festlegen, welcher Fehler gemeldet werden soll. Sie können mehrere Fehlerarten für eine Straße melden.

Tippen Sie auf diese Schaltfläche, um eine fehlende Straße zu melden. Sie müssen den Anfangs- und Endpunkt der fehlenden Straße festle-

**Vorhandene Straße**

**Fehlende** 

**Straße**

Tippen Sie auf diese Schaltfläche, um einen Fehler zu melden, der eine

Stadt betrifft. Sie können folgende Fehlerarten melden:

**Stadt**

- Stadt fehlt<br>• Falscher St Falscher Stadtname
- Alternativer Stadtname
- Sonstige

gen.
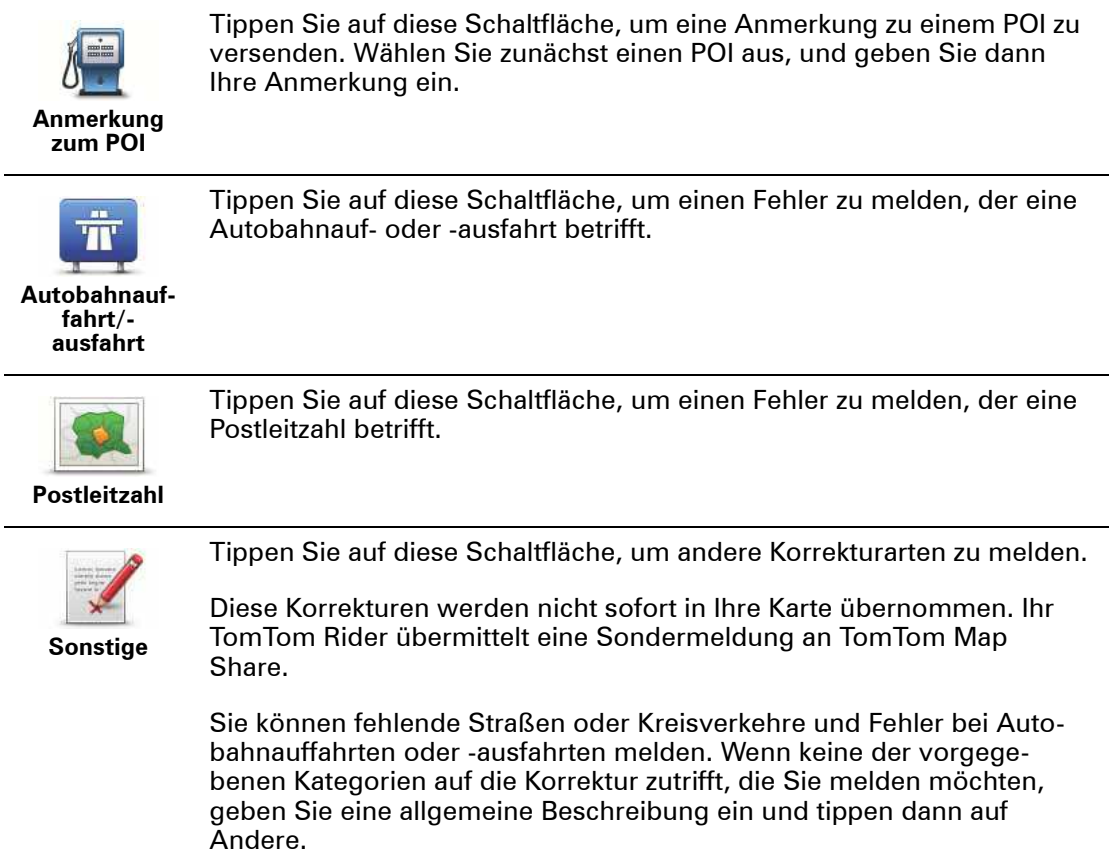

# **14. Freisprechen**

# **Über das Freisprechen**

**Wichtig**: Nicht alle Handys werden unterstützt oder sind mit allen Funktionen kompatibel. Weitere Informationen finden Sie unter **tomtom.com/phones/compatibility**.

Wenn Sie ein Bluetooth®-fähiges Handy besitzen, können Sie mit Ihrem TomTom Rider freihändig telefonieren.

#### **Headset verwenden**

Wir empfehlen Ihnen, für die Wiedergabe von Sprachanweisungen und Warnsignalen des Rider sowie das Tätigen und Empfangen von Telefongesprächen im Freisprechmodus ein mit dem TomTom Rider kompatibles Headset zu verwenden. Damit wird die Fahrt mit Ihrem Rider so sicher wie möglich. TomTom empfiehlt das Cardo Scala-rider™ Bluetooth®-Headset. Weitere Informationen sowie eine vollständige Liste der kompatiblen Headsets finden Sie unter **tomtom.com/riderheadsets**.

Das Cardo Scala-rider™ Bluetooth®-Headset ist im Lieferumfang einiger Produkte enthalten. Die folgenden Anweisungen beschreiben die Einrichtung dieses Headsets.

Um das Headset einzuschalten, halten Sie die Ein/Aus-Taste 10 Sekunden lang gedrückt. Die LED blinkt dreimal blau. Gleichzeitig hören Sie einen ansteigenden Signalton. Bei eingeschaltetem Headset blinkt die LED alle 3 Sekunden blau.

Um das Headset auszuschalten, halten Sie die Ein/Aus-Taste 3 Sekunden lang gedrückt. Die LED blinkt dreimal rot. Gleichzeitig hören Sie einen fallenden Signalton.

Wenn Sie beim ersten Einschalten Ihres Rider keine Bluetooth®-Verbindung zwischen Ihrem Bluetooth®-Headset und Ihrem TomTom Rider hergestellt haben, können Sie dies jederzeit nachholen.

Tippen Sie im Hauptmenü auf **Optionen**. Tippen Sie auf **Mit Headset verbinden** und folgen Sie den Anweisungen, um die Verbindung herzustellen.

Befestigen Sie das Headset wie zu Beginn dieser Anleitung dargestellt an Ihrem Helm. Achten Sie auf die korrekte Ausrichtung des Mikrofons. Die beste Sprachqualität wird erzielt, wenn das Mikrofon nicht direkt vor dem Mund, sondern seitlich neben dem Mundwinkel positioniert wird.

# **Mit Handy verbinden**

**Wichtig**: Um Sprachanweisungen und Warnsignale zu hören bzw. um Ihren RIDER für Freisprechtelefonate einsetzen zu können, benötigen Sie ein mit dem Gerät kompatibles Headset. TomTom empfiehlt das Cardo scala rider™ Bluetooth®-Headset. Weitere Informationen zum Zubehör für den RIDER finden Sie unter tomtom.com.

Zunächst müssen Sie eine Verbindung zwischen Ihrem Handy und Ihrem TomTom Rider herstellen.

Tippen Sie im Menü Optionen auf **Handy** und dann auf **Handys verwalten**. Wählen Sie anschließend Ihr Handy aus, wenn es in der Liste erscheint.

Sie müssen diese Einstellung nur einmal vornehmen; Ihr TomTom Rider merkt sich die Daten Ihres Handys.

**Ihr Telefonbuch**

Sie können das Telefonbuch Ihres Handys auf Ihren TomTom Rider kopieren.

**Tipp**: Um das Telefonbuch Ihres Handys auf Ihren TomTom Rider zu kopieren, tippen Sie auf **Nummern vom Handy abrufen**.

Nicht alle Handys können das Telefonbuch auf Ihren Rider übertragen. Weitere Informationen finden Sie unter **www.tomtom.com/phones/compatibility**.

#### **Anrufen**

Nachdem Sie eine Verbindung zwischen Ihrem TomTom Rider und Ihrem Handy hergestellt haben, können Sie über die Freisprechfunktion Ihres Rider freihändig mit Ihrem Handy telefonieren.

Tippen Sie dazu auf die Handy-Schaltfläche in der Fahransicht.

**• Tippen Sie auf Heimatort**, um Ihre Heimatadresse anzurufen.

Wenn Sie die Telefonnummer Ihrer Heimatadresse nicht gespeichert haben, ist diese Schaltfläche nicht verfügbar.

- **·** Tippen Sie auf Nummer, um eine Rufnummer einzugeben.
- **·** Tippen Sie auf Sonderziel, um ein Sonderziel (einen POI) anzurufen.

Kennt Ihr Rider die Telefonnummer eines POI, wird diese neben dem POI angezeigt.

**· Tippen Sie auf Telefonbucheintrag**, um einen Eintrag aus Ihrem Telefonbuch auszuwählen.

Wenn Sie Ihr Telefonbuch nicht auf Ihren Rider kopiert haben, steht die Schaltfläche **Telefonbucheintrag** nicht zur Verfügung.

- **· Tippen Sie auf Kürzlich gewählt**, um Ihre Auswahl aus einer Liste mit Personen oder Nummern zu treffen, die Sie zuletzt mit Ihrem Rider angerufen haben.
- **· Tippen Sie auf Letzter Anrufer**, um Ihre Auswahl aus einer Liste mit Personen oder Nummern zu treffen, von denen Sie zuletzt Anrufe erhalten haben.

Diese Liste enthält nur die Anrufe, die Sie auf Ihrem Rider empfangen haben.

# **Anrufe empfangen**

Wenn Sie einen Anruf erhalten, werden der Name und die Telefonnummer des Anrufers angezeigt. Tippen Sie auf das Display, um einen Anruf anzunehmen oder abzulehnen.

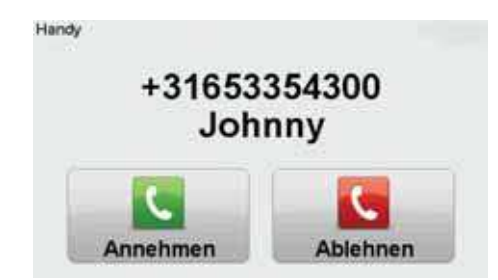

**Hinweise:** Bei einem eingehenden Anruf wird automatisch die Fahransicht angezeigt, damit Sie weiterhin Navigationsanweisungen erhalten. Während eines Telefonats werden die Sprachanweisungen automatisch durch Signaltöne ersetzt. Dadurch können Sie sich Ihrem Gesprächspartner widmen, ohne von einer anderen Stimme abgelenkt zu werden.

# **Automatische Rufannahme**

Sie können festlegen, dass Ihr TomTom Rider automatisch Anrufe annimmt.

Um die automatische Rufannahme zu aktivieren, tippen Sie im Menü Optionen auf **Handy**  und dann auf **Handy-Einstellungen**. Tippen Sie auf **Einst. f. autom. Rufannahme**.

Wählen Sie aus, nach welchem Zeitraum der Rider Ihre Anrufe automatisch annehmen soll, und tippen Sie dann auf **Fertig**.

**Weitere Handys mit Ihrem TomTom Rider verbinden**

Sie können Verbindungen mit bis zu 5 Handys herstellen.

Um weitere Handys hinzuzufügen, gehen Sie wie folgt vor.

- 1. Tippen Sie im Menü Optionen auf **Handy**.
- 2. Tippen Sie auf **Handys verwalten**.
- 3. Tippen Sie auf **Anderes Handy suchen …**, und folgen Sie den Anweisungen auf dem Display.

Um zwischen mehreren Handys umzuschalten, tippen Sie auf **Handys verwalten**. Wählen Sie dann ein Handy aus der Liste aus.

# **Handy-Menü**

Wenn Sie das Handy-Menü öffnen, sehen Sie folgende Schaltflächen:

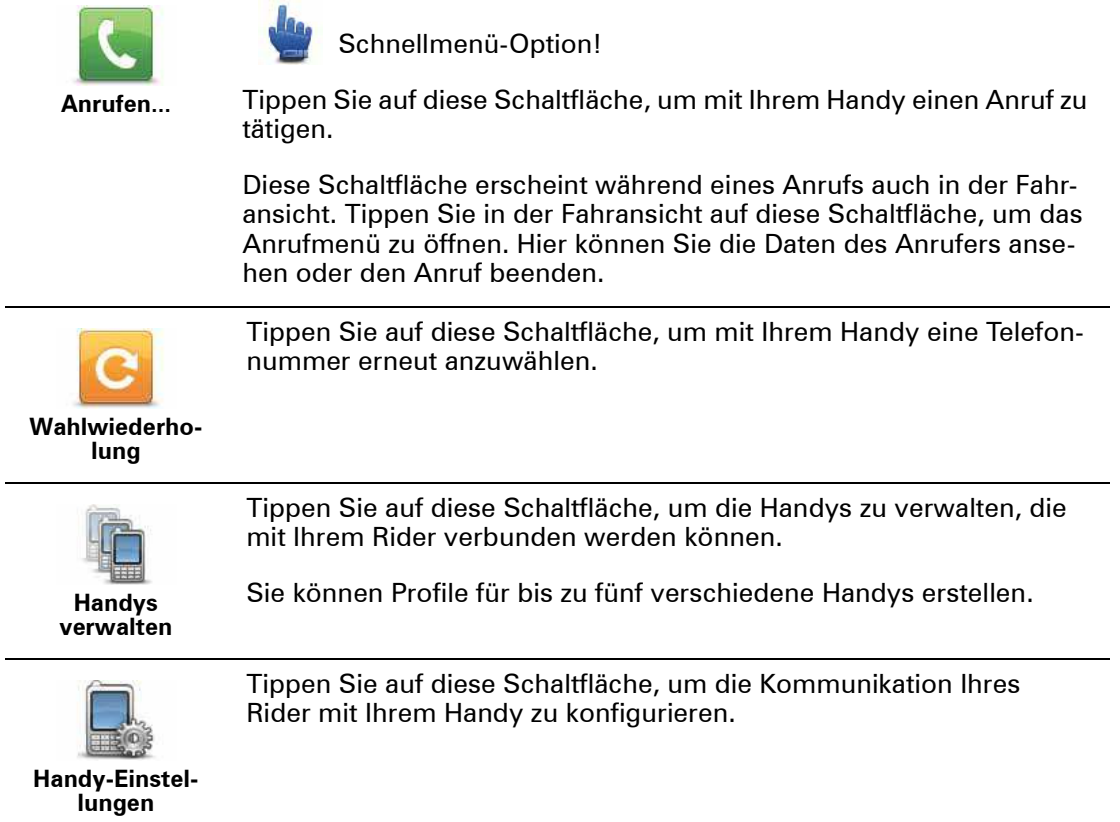

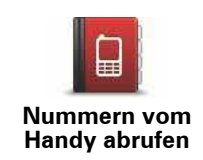

Tippen Sie auf diese Schaltfläche, um die auf Ihrem Handy gespeicherten Kontakte und Telefonnummern auf Ihren Rider zu laden.

# **15. Stimmen**

#### **Info Stimmen**

Auf Ihrem Navigationsgerät sind Stimmen zur Wiedergabe von Sprachanweisungen und Warnungen gespeichert. Dabei handelt es sich teils um die aufgezeichneten Stimmen von Schauspielern und teils um Computerstimmen.

Die aufgezeichneten Stimmen werden nur zur Wiedergabe von Sprachanweisungen verwendet, während Computerstimmen auch Karteninformationen wie Straßennamen vorlesen können.

Näheres zum Herunterladen weiterer Stimmen erfahren Sie unter tomtom.com.

#### **Lautstärkeregelung**

Um die Lautstärke einzustellen, tippen Sie in der Fahransicht auf den linken Bereich der Statusleiste.

Die letzte gesprochene Anweisung wird wiederholt, und auf dem Display wird die Lautstärke angezeigt.

Tippen Sie auf die handschuhbedienbare Schaltfläche mit dem Plus- oder dem Minus-Symbol, um die Lautstärke einzustellen.

Um den Ton ein- oder auszuschalten, tippen Sie im Hauptmenü auf **Lautstärke**.

#### **Stimme ändern**

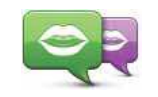

**Stimme ändern**

Auf Ihrem Navigationsgerät sind Stimmen zur Wiedergabe von Sprachanweisungen und Warnungen gespeichert. Dabei handelt es sich teils um die aufgezeichneten Stimmen von Schauspielern und teils um Computerstimmen.

Die aufgezeichneten Stimmen werden nur zur Wiedergabe von Sprachanweisungen verwendet, während Computerstimmen auch Karteninformationen wie Straßennamen vorlesen können.

Um die verwendete Stimme zu ändern, tippen Sie im Menü Stimmen auf **Stimme ändern**. Wählen Sie dann eine Stimme aus der Liste aus. Computerstimmen sind klar als solche gekennzeichnet.

Über TomTom HOME können Sie Stimmen hinzufügen und entfernen.

*Hinweis: Wenn Sie eine aufgezeichnete Stimme auswählen, wird diese Anweisungen erteilen, aber keine Straßennamen ansagen. Wenn Sie sich auch Straßennamen ansagen lassen möchten, müssen Sie eine Computerstimme auswählen.*

# **Stimme deaktivieren/Stimme aktivieren**

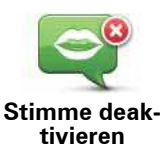

Tippen Sie auf diese Schaltfläche, um die Sprachanweisungen auszuschalten. Sie erhalten dann keine gesprochenen Navigationsanweisungen mehr. Andere Informationen wie Verkehrsmeldungen und Warnungen werden jedoch weiterhin wiedergegeben.

*Hinweis: Wenn Sie die auf Ihrem Rider verwendete Stimme ändern, werden die Sprachanweisungen automatisch für die neue Stimme aktiviert.*

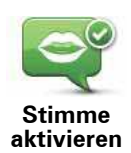

Tippen Sie auf diese Schaltfläche, um die Sprachanweisungen einzuschalten und gesprochene Navigationsanweisungen zu erhalten.

# **Stimmeneinstellungen**

#### **Vorwarnhinweise vorlesen**

Markieren Sie das entsprechende Kontrollkästchen, wenn Vorwarnhinweise wie »vor Ihnen, biegen Sie links ab« vorgelesen werden sollen.

#### **Gesprochene Anweisungen durch einen Piepton ersetzen**

Legen Sie fest, ob Sprachanweisungen immer, nie oder oberhalb einer bestimmten Geschwindigkeit durch einen Signalton ersetzt werden sollen.

Während eines Telefonats werden die Sprachanweisungen automatisch durch Signaltöne ersetzt, damit Sie sich Ihrem Gesprächspartner widmen können, ohne von einer anderen Stimme abgelenkt zu werden.

# **16. Sonderziele**

Sonderziele (POI) sind nützliche Punkte auf der Karte. Hier einige Beispiele:

- Restaurants
- Hotels
- Museen
- Parkhäuser
- Tankstellen

*Hinweis: Tippen Sie im Menü Optionen auf Kartenkorrekturen, um fehlende POIs zu melden oder bestehende POIs zu bearbeiten.*

### **Zu einem POI navigieren**

Sie können einen POI als Ihr Ziel festlegen. Wenn Sie beispielsweise eine Ihnen unbekannte Stadt besuchen, können Sie einen Parkhaus-POI als Ziel festlegen.

- 1. Tippen Sie auf das Display, um das Hauptmenü aufzurufen.
- 2. Tippen Sie im Hauptmenü auf **Route planen**.
- 3. Tippen Sie auf **Sonderziel**.
- 4. Durch Angabe des Gebiets, in dem sich der POI befindet, können Sie die Auswahl eingrenzen.

Sie können zwischen folgenden Optionen wählen:

- ï **POI in der Nähe** Begrenzt die Auswahl auf POIs in der Nähe Ihrer aktuellen Position.
- **POI in Stadt** Begrenzt die Auswahl auf POIs in einer bestimmten Stadt.
- ï **POI bei Heimatort** Begrenzt die Auswahl auf POIs in der Nähe Ihres Heimatorts.

Sie können aus einer Liste von POIs entlang Ihrer Route oder in der Nähe Ihres Ziels auswählen. Wählen Sie eine der folgenden Optionen:

- ï **POI auf Route**
- ï **POI bei Ziel**

**Tipp:** Der zuletzt von Ihnen aufgerufene POI wird ebenfalls im POI-Menü angezeigt.

- 5. Geben Sie die Anfangsbuchstaben des gewünschten Ortes ein und wählen Sie den Ort aus, wenn er in der Liste erscheint.
- 6. Wählen Sie die POI-Kategorie aus. Wenn Sie die Option **POI in Stadt** ausgewählt haben, tippen Sie den Namen der Stadt ein.

Tippen Sie auf die POI-Kategorie.

Tippen Sie auf den Pfeil, um aus der vollständigen Kategorienliste auszuwählen. Wählen Sie aus der Liste die gewünschte Kategorie aus, oder geben Sie die Anfangsbuchstaben der Kategorie ein, und tippen Sie sie an, sobald sie in der Liste angezeigt wird.

- 7. Tippen Sie auf **Parkhaus**.
- 8. Wählen Sie aus der Liste der angezeigten POIs denjenigen aus, zu dem Sie navigieren möchten.

Die nachfolgende Liste erklärt die Bedeutung der Entfernungsangaben, die neben den einzelnen POIs angezeigt werden:

- POI in der Nähe: Entfernung von Ihrem aktuellen Standort
- POI in Stadt: Entfernung vom Stadtzentrum
- POI bei Heimatort: Entfernung von Ihrer Heimatadresse
- POI auf Route: Entfernung von einem Ort auf Ihrer Route
- POI bei Ziel: Entfernung von Ihrem Ziel

Wenn Sie den Namen des POI kennen, tippen Sie auf **Suchen**, und geben Sie den Namen ein. Wählen Sie ihn anschließend aus der angezeigten Liste aus.

Der nächste Bildschirm zeigt Ihnen ausführlichere Informationen wie die Lage des POIs auf der Karte und (falls verfügbar) auch dessen Telefonnummer an.

Tippen Sie auf **Auswählen**, um zu bestätigen, dass Sie eine Route zu diesem POI planen möchten.

Sobald Sie einen POI ausgewählt haben, berechnet Ihr TomTom Rider die Route zum POI.

# **17. Heimatadresse und Favoriten**

# **Info zu Favoriten**

Favoriten sind Orte, die Sie häufig aufsuchen. Sie können einen Favoriten erstellen, damit Sie die Adresse nicht jedes Mal neu eingeben müssen, wenn Sie eine Route planen.

#### **Einen Favoriten erstellen**

Tippen Sie im Hauptmenü auf **Optionen**, dann auf **Heimatadresse und Favoriten** und dann auf **Favorit hinzufügen**.

In der unten erscheinenden Liste können Sie dann den Ort des Favoriten auswählen.

Wenn die Tastatur angezeigt wird, können Sie einen eigenen Namen für den Favoriten eingeben. Den vorgeschlagenen Namen müssen Sie nicht löschen. Tippen Sie einfach den gewünschten Namen ein.

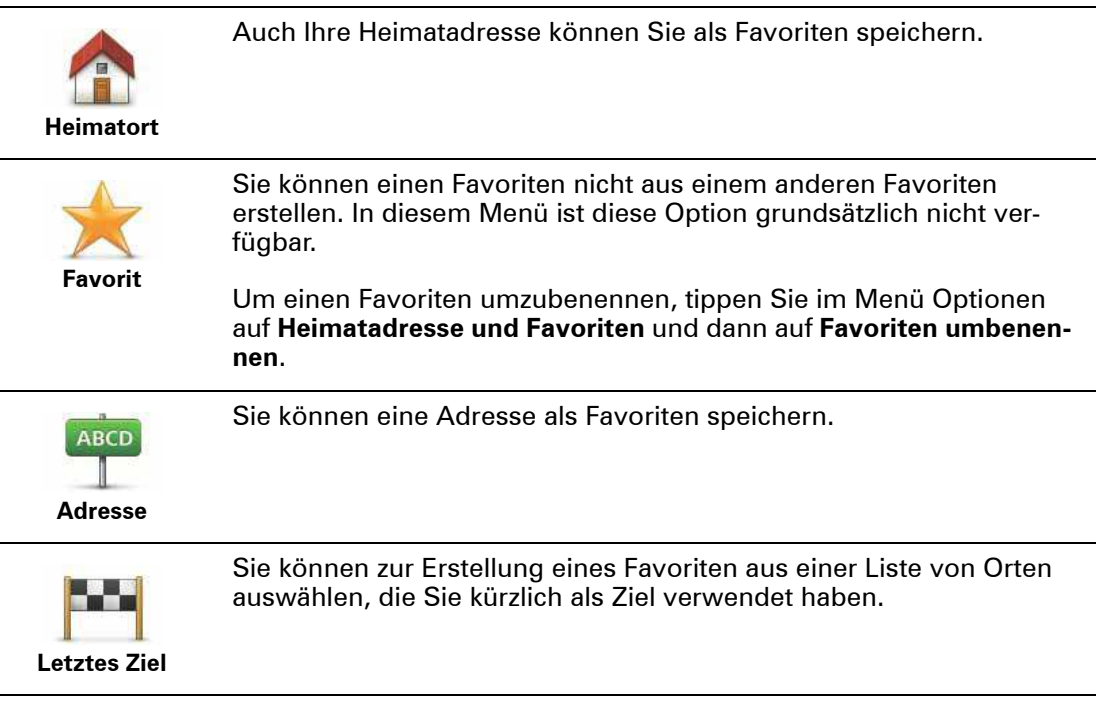

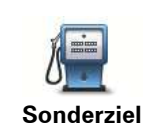

Wenn Sie einen besonders interessanten POI finden, zum Beispiel ein gutes Restaurant, können Sie ihn zu Ihren Favoriten hinzufügen.

Um einen POI als Favoriten zu speichern, tippen Sie auf diese Schaltfläche, und gehen Sie anschließend wie folgt vor:

1. Durch Angabe des Gebiets, in dem sich der POI befindet, können Sie die Auswahl eingrenzen.

Sie können zwischen folgenden Optionen wählen:

- **POI in der Nähe** Begrenzt die Suche auf POIs in der Nähe Ihrer aktuellen Position.
- **POI in Stadt** Begrenzt die Suche auf POIs einer bestimmten Ortschaft. Hier müssen Sie die Ortschaft Ihrer Wahl angeben.
- **POI bei Heimatort** Begrenzt die Suche auf POIs in der Nähe Ihres Heimatorts.

Wenn Sie sich gerade auf dem Weg zu einem Ziel befinden, können Sie auch aus einer Liste von POIs wählen, die auf Ihrer Route oder in der Nähe Ihres Ziels liegen. Wählen Sie eine der folgenden Optionen:

- ï **POI auf Route**
- ï **POI bei Ziel**
- 2. Wählen Sie die POI-Kategorie aus.

Tippen Sie auf die Kategorie des POI, wenn sie angezeigt wird, oder auf den Pfeil, um die gesamte Liste einzusehen.

Tippen Sie auf **Beliebige POI-Kategorie**, um einen POI anhand des Namens zu finden.

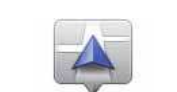

Tippen Sie auf diese Schaltfläche, um Ihre aktuelle Position zu Ihren Favoriten hinzuzufügen.

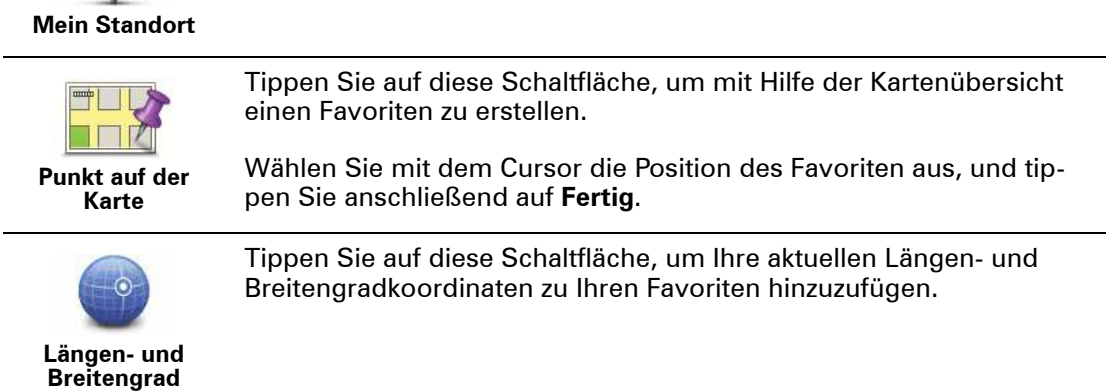

# **Einen Favoriten verwenden**

Sie können einen Favoriten verwenden, um eine Route zu planen, ohne die Adresse eingeben zu müssen. Um eine Route zu einem Favoriten zu planen, gehen Sie wie folgt vor:

- 1. Tippen Sie auf den Touchscreen, um das Hauptmenü aufzurufen.
- 2. Tippen Sie auf **Route planen** oder **Route ändern**.
- 3. Tippen Sie auf **Favorit**.
- 4. Wählen Sie einen Favoriten aus der Liste aus. Dies ist Ihr Zielort.

5. Tippen Sie auf **Fertig**.

Ihr Gerät ist jetzt navigationsbereit – Sie können jederzeit losfahren.

**Den Namen eines Favoriten ändern**

- 1. Tippen Sie auf das Display, um das Hauptmenü aufzurufen.
- 2. Tippen Sie auf **Optionen**, um das Menü Optionen zu öffnen.
- 3. Tippen Sie auf **Heimatadresse und Favoriten**.
- 4. Tippen Sie auf **Favoriten umbenennen**.
- 5. Tippen Sie auf den Favoriten, den Sie umbenennen möchten.
- 6. Tippen Sie auf **Umbenennen**.
- 7. Geben Sie den neuen Namen ein.
- 8. Tippen Sie auf **OK** und dann auf **Fertig**.

# **Einen Favoriten löschen**

- 1. Tippen Sie auf den Touchscreen, um das Hauptmenü aufzurufen.
- 2. Tippen Sie auf **Optionen**, um das Menü Optionen zu öffnen.
- 3. Tippen Sie auf **Heimatadresse und Favoriten**.
- 4. Tippen Sie auf **Favoriten löschen**.
- 5. Tippen Sie auf den Favoriten, den Sie löschen möchten.
- 6. Tippen Sie auf **Löschen**.
- 7. Tippen Sie zur Bestätigung Ihrer Auswahl auf **Ja** und dann auf **Fertig**.

**Heimatadresse ändern**

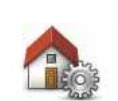

Tippen Sie auf diese Schaltfläche, um Ihre Heimatadresse festzulegen oder zu ändern.

**Heimatadresse ändern**

Ihre Heimatadresse kann ein beliebiger Ort sein, den Sie häufig aufsuchen, zum Beispiel Ihr Büro. Sie können Ihren Wohnort, aber auch jede andere Adresse angeben.

Wenn Sie eine Heimatadresse festlegen, können Sie einfach und bequem dorthin navigieren, indem Sie im Menü **Navigieren zu...** die Schaltfläche Heimatort antippen.

# **18. Optionen**

Sie können das Aussehen und die Funktionsweise Ihres TomTom Rider an Ihre persönlichen Bedürfnisse anpassen.

Tippen Sie im Hauptmenü auf **Optionen**.

# **Handy-Menü**

Wenn Sie das Handy-Menü öffnen, sehen Sie folgende Schaltflächen:

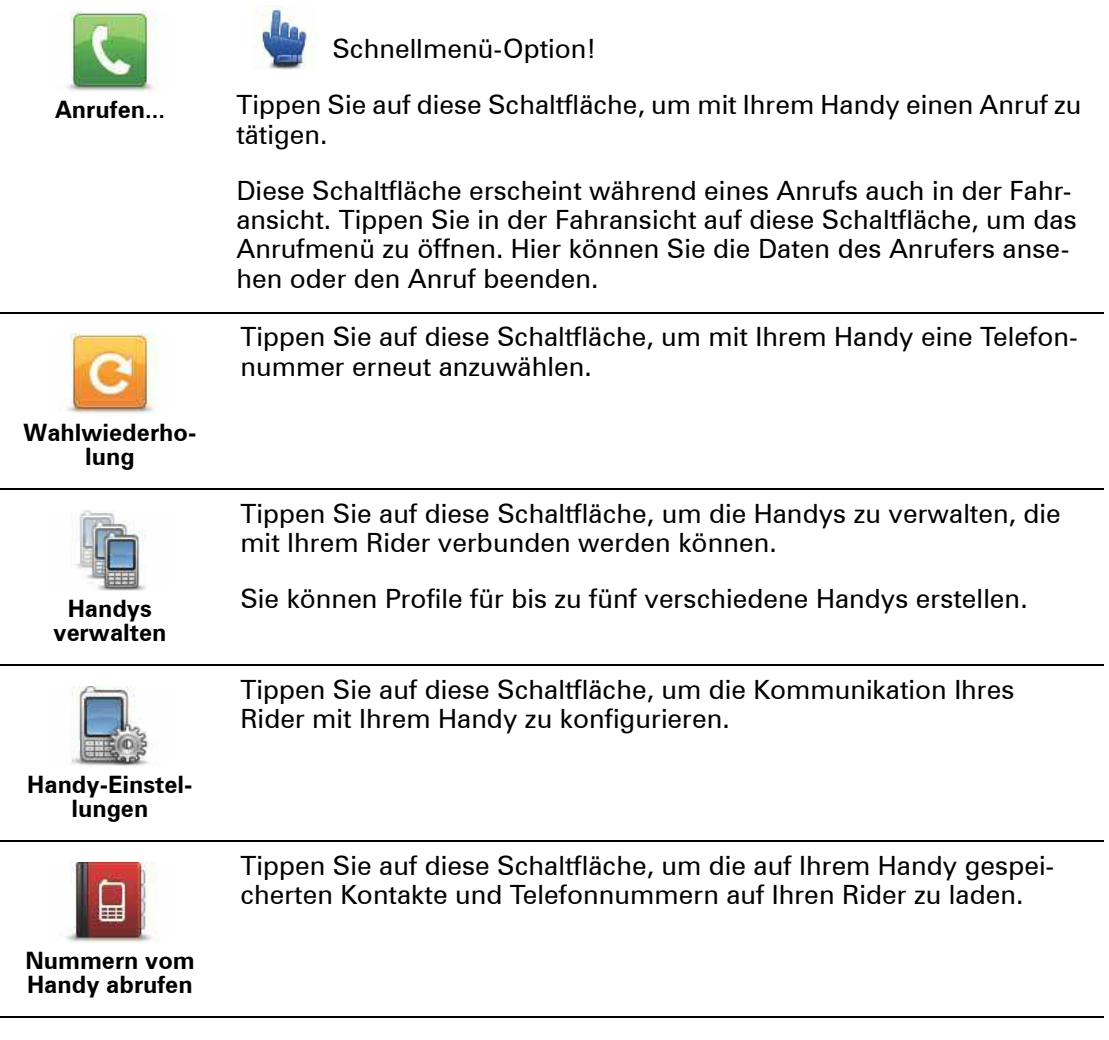

# **Nachtfarben verwenden**

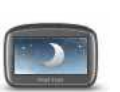

Schnellmenü-Option!

**Nachtfarben verwenden**

Tippen Sie im Menü Optionen auf **Nachtfarben verwenden**, um die Displayhelligkeit zu reduzieren und die Karte in dunkleren Farben darzustellen.

Über TomTom HOME können Sie auch weitere Farbschemas herunterladen.

# **Tagesfarben verwenden**

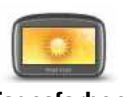

Schnellmenü-Option!

**Tagesfarben verwenden**

Tippen Sie im Menü Optionen auf **Tagesfarben verwenden**, um die Displayhelligkeit zu erhöhen und die Karte in helleren Farben darzustellen.

Über TomTom HOME können Sie auch weitere Farbschemas herunterladen.

# **Hilfe**

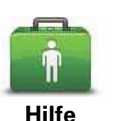

Schnellmenü-Option!

Mit der Hilfe-Option können Sie eine Route zu lokalen Not-, Pannenoder Spezialdiensten planen und diese anrufen, um Ihre genaue Position mitzuteilen.

Tippen Sie auf **Hilfe über Telefon**, um die Standort- und Kontaktdaten einer Einrichtung anzuzeigen.

Tippen Sie auf **Hilfe holen (mit Auto)**, um eine Route zu einer Einrichtung zu planen.

### **Reiseroutenplanung**

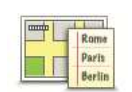

Eine Reiseroute ist ein Reiseplan, der neben Ihrem endgültigen Ziel auch Zwischenstopps einschließt.

**Reiseroutenplanung**

Tippen Sie auf diese Schaltfläche, um Reiserouten zu erstellen und gegebenenfalls auch kurvenreiche Strecken zu integrieren. Sie können aber auch die Reiserouten anderer Motorradfahrer laden oder erstellte Reiserouten speichern.

Näheres dazu finden Sie im Abschnitt **Reiseroutenplanung** dieser Anleitung.

# **Fahrtstatistiken**

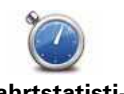

Tippen Sie auf diese Schaltfläche, um bestimmte Fahrtstatistiken anzuzeigen.

**Fahrtstatistiken**

Wenn Sie diese Schaltfläche einmal antippen, sehen Sie die Fahrtstatistiken des aktuellen Tages.

Tippen Sie auf den Pfeil, um die Statistiken Ihrer letzten Fahrt anzuzeigen. Tippen Sie erneut auf den Pfeil, um alle Fahrtstatistiken anzuzeigen, die Sie aufgezeichnet haben.

Tippen Sie auf **Neue Fahrt**, wenn Sie eine neue Fahrt aufzeichnen möchten.

**Tipp:** Für einen schnellen Zugriff auf Ihre aktuellen Fahrtstatistiken können Sie die Option **Heutige Fahrtstatistiken** zu Ihrem Schnellmenü hinzufügen.

# **Heimatadresse und Favoriten**

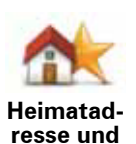

**Favoriten**

Tippen Sie auf diese Schaltfläche, um Ihre Heimatadresse und Ihre Favoriten zu verwalten.

Weitere Informationen finden Sie im Kapitel **Favoriten**.

#### **Mit Headset verbinden**

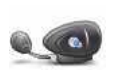

Tippen Sie diese Schaltfläche an, um Ihr Headset einzurichten und mit Ihrem Navigationsgerät zu verbinden.

**Mit Headset verbinden**

# **Stimmen**

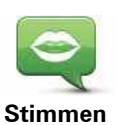

Tippen Sie auf **Stimmen**, um Ihre TomTom-Stimmen zu verwalten. Folgende Möglichkeiten sind verfügbar:

**• Stimme ändern** – Tippen Sie auf diese Schaltfläche, um die Stimme zu ändern, mit der die Anweisungen wiedergegeben werden.

Es steht eine große Auswahl von aufgezeichneten menschlichen Stimmen und synthetisch erzeugten Computerstimmen zur Verfügung.

- **· Stimme deaktivieren:** Tippen Sie auf diese Schaltfläche, um die Sprachanweisungen zu deaktivieren.
- ï **Stimme aktivieren**: Tippen Sie auf diese Schaltfläche, um die Sprachanweisungen zu aktivieren.
- ï **Stimmeneinstellungen**: Tippen Sie auf diese Schaltfläche, um festzulegen, in welchen Situationen Ihr TomTom-Navigationsgerät Anweisungen oder Warnungen vorlesen soll.

*Hinweis: Um Sprachanweisungen und Warnsignale zu hören bzw. um den TomTom RIDER für Freisprechtelefonate einsetzen zu können, benötigen Sie ein mit dem Gerät kompatibles Headset. TomTom empfiehlt das Cardo Scala-rider™ Bluetooth®-Headset. Weitere Informationen sowie eine vollständige Liste der kompatiblen Headsets finden Sie unter tomtom.com/riderheadsets.*

# **Akkueinstellungen**

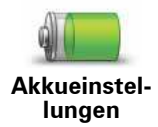

Tippen Sie auf diese Schaltfläche, um den Stromverbrauch Ihres Rider zu minimieren. Folgende Möglichkeiten sind verfügbar:

- **Display nie abschalten**
- ï **Display zwischen Anweisungen abschalten**

# **Helligkeitseinstellungen**

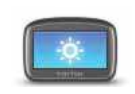

Tippen Sie auf diese Schaltfläche, um die Bildschirmhelligkeit einzustellen.

**Helligkeitseinstellungen**

Mit den Schiebereglern können Sie die Helligkeit der Tag- und Nachtfarben unabhängig voneinander einstellen.

Sie können auch folgende Option aktivieren:

**• Bei Dunkelheit zu Nachtansicht wechseln: Ihr Rider erfasst mithilfe** eines Lichtsensors die Stärke der Umgebungshelligkeit. Wenn diese Option aktiviert ist, schaltet Ihr Rider die Fahransicht auf Nachtfarben um, wenn es dunkel wird.

# **Kartenkorrekturen**

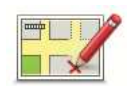

Tippen Sie auf diese Schaltfläche, um eine Korrektur an Ihrer Karte vorzunehmen.

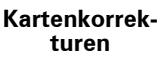

Näheres dazu finden Sie im Abschnitt **TomTom Map Share** dieser Anleitung.

# **Kartenfarben ändern**

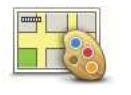

Tippen Sie auf diese Schaltfläche, um die Farbschemas für die Tag- und Nachtansicht festzulegen.

**Kartenfarben ändern**

Tippen Sie auf **Erweitert**, um die einzelnen Farbschemen nacheinander anzuzeigen.

Über TomTom HOME können Sie auch weitere Farbschemen herunterladen.

# **Karte wechseln**

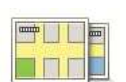

Tippen Sie auf diese Schaltfläche, um die verwendete Karte zu wechseln.

**Karte wechseln**

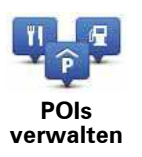

Nach Antippen dieser Schaltfläche stehen Ihnen folgende Möglichkeiten zur Verfügung:

• Warnung bei Annäherung an POIs aktivieren

Ihr Rider kann Sie zum Beispiel auf Tankstellen in der Nähe aufmerksam machen.

• Ihre eigenen POI-Kategorien erstellen und ihnen POIs hinzufügen

Sie können beispielsweise eine POI-Kategorie »Freunde« erstellen und die Adressen aller Ihrer Freunde als POIs in dieser Kategorie speichern. Sie können sogar die Telefonnummern Ihrer Freunde speichern, um sie von Ihrem Rider anzurufen.

Es stehen folgende Schaltflächen zur Verfügung:

- ï **POI auf Karte anzeigen** Tippen Sie auf diese Schaltfläche, um festzulegen, welche POI-Kategorien während der Fahrt auf der Karte angezeigt werden sollen.
- **In der Nähe des POI warnen** Tippen Sie auf diese Schaltfläche, wenn Sie bei der Annäherung an POIs gewarnt werden möchten. Sie können die POI-Arten auswählen, bei denen Sie gewarnt werden möchten.
- ï **POI hinzufügen** Tippen Sie auf diese Schaltfläche, um einen Ort zu einer selbst erstellten POI-Kategorie hinzuzufügen.
- ï **POI löschen** Tippen Sie auf diese Schaltfläche, um einen selbst erstellten POI zu löschen.
- ï **POI bearbeiten** Tippen Sie auf diese Schaltfläche, um einen selbst erstellten POI zu bearbeiten.
- ï **POI-Kategorie hinzufügen** Tippen Sie auf diese Schaltfläche, um eine neue POI-Kategorie zu erstellen.
- ï **POI-Kategorie löschen** Tippen Sie auf diese Schaltfläche, um eine selbst erstellte POI-Kategorie zu löschen.

*Hinweis: Um Sprachanweisungen und Warnsignale zu hören bzw. um den TomTom RIDER für Freisprechtelefonate einsetzen zu können, benötigen Sie ein mit dem Gerät kompatibles Headset. TomTom empfiehlt das Cardo Scala-rider™ Bluetooth®-Headset. Weitere Informationen sowie eine vollständige Liste der kompatiblen Headsets finden Sie unter tomtom.com/riderheadsets.*

# **Straßennameneinstellungen**

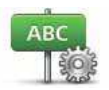

Tippen Sie auf diese Schaltfläche, um einzustellen, welche Informationen die Karte in der Fahransicht anzeigen soll. Folgende Möglichkeiten sind verfügbar:

**Straßennameneinstellungen**

#### ï **Hausnr. vor Straßennamen anzeigen**

- **· Straßennamen anzeigen** Wenn Sie für die gesprochenen Anweisungen eine Computerstimme verwenden und eingestellt haben, dass Straßennamen vorgelesen werden, müssen Sie diese Option nicht auswählen; in diesem Fall werden die Straßennamen auch dann vorgelesen, wenn diese Option nicht ausgewählt ist.
- ï **Nächsten Straßennamen anzeigen**
- ï **Aktuellen Straßennamen auf Karte anzeigen**

# **Schnellmenü-Einstellungen**

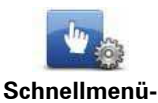

Tippen Sie auf diese Schaltfläche, um festzulegen, auf welche Optionen Sie mit der Schaltfläche Schnellmenü in der Fahransicht zugreifen möchten. Zu den verfügbaren Optionen gehören:

- **Einstellungen**
- **Tankstelle**
- **Anrufen....**
- **Reiseroute fortsetzen**
- ï **Radarkamera melden**
- ï **Heutige Fahrtstatistiken**

Näheres dazu finden Sie im Abschnitt **Schnellmenü** dieser Anleitung.

# **Fahrzeugsymbol ändern**

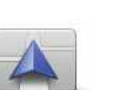

Tippen Sie auf diese Schaltfläche, um das Symbol festzulegen, mit dem Ihre aktuelle Position in der Fahransicht angezeigt wird.

**Fahrzeugsymbol ändern**

Über TomTom HOME können Sie weitere Symbole herunterladen.

# **Statusleisten-Einstellungen**

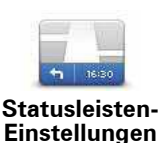

Tippen Sie auf diese Schaltfläche, um festzulegen, welche Informationen die Statusleiste anzeigen soll:

#### ï **Wie soll die Statusleiste angezeigt werden?**

**Horizontal**: Wenn Sie diese Option auswählen, wird die Statusleiste im unteren Bereich der Fahransicht angezeigt.

**Vertikal**: Wenn Sie diese Option auswählen, wird die Statusleiste auf der rechten Seite der Fahransicht angezeigt.

- **Aktuelle Zeit**
- ï **Geschwindigkeit**
- ï **Tempolimit neben Geschwindigkeit anzeigen** Nur verfügbar, wenn auch Geschw. (s. oben) ausgewählt ist.

*Hinweis: Wenn das Tempolimit für die gerade befahrene Straße bekannt ist, wird es neben Ihrer Geschwindigkeit angezeigt.*

*Falls Sie die zulässige Geschwindigkeit überschreiten, wird Ihre Geschwindigkeit in rot angezeigt.*

- ï **Kompass anzeigen**
- ï **Ankunftszeit** Ihre geschätzte Ankunftszeit.
- ï **Verbleibende Zeit** Die geschätzte restliche Reisezeit bis zu Ihrem Ziel.
- ï **Verbleibende Entfernung** Die Entfernung zu Ihrem Ziel.
- ï **Spurführung anzeigen**: Wenn Sie diese Option auswählen, zeigt Ihnen Ihr Rider für einige Ausfahrten und Kreuzungen die richtige Spur in der Statusleiste an.

**Sicherheitswarnungen** 

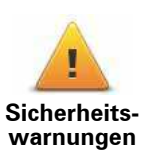

Tippen Sie auf diese Schaltfläche, um folgende Sicherheitseinstellungen festzulegen:

- ï **Sicherheitswarnungen anzeigen**
- ï **In der Nähe von Andachtsorten und Schulen warnen**
- ï **Bei Überschreitung der zulässigen Geschwindigkeit warnen**
- ï **Bei Überschreitung einer vorgegebenen Geschwindigkeit warnen**

Legen Sie fest, ob Ihr TomTom Rider Sie darauf hinweisen soll, auf welcher Straßenseite Sie fahren müssen.

### **Kompass anzeigen**

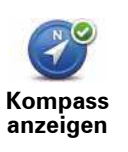

Tippen Sie auf diese Schaltfläche, um den Kompass in der Fahransicht auszublenden.

Der Kompass zeigt immer in Ihre Fahrtrichtung. Wenn er beispielsweise nach rechts zeigt, fahren Sie Richtung Osten.

#### **Radarkameras**

Weitere Informationen finden Sie im Abschnitt Radarkameras dieser Anleitung.

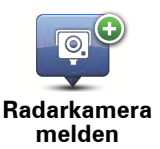

Tippen Sie auf diese Schaltfläche, um den Standort einer neuen Radarkamera zu melden.

# **Radarkamera**

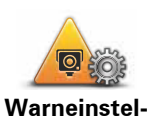

**lungen ändern**

Tippen Sie auf diese Schaltfläche, um festzulegen, welche Warnungen Sie erhalten möchten und welcher Warnton jeweils verwendet werden soll.

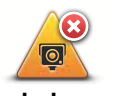

Tippen Sie auf diese Schaltfläche, um die Radarkamerawarnungen zu deaktivieren.

**Radarkameras deaktivieren**

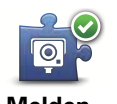

Tippen Sie auf diese Schaltfläche, um die Melden-Schaltfläche zu aktivieren. Die Melden-Schaltfläche wird in der Fahransicht oder im Schnellmenü angezeigt.

**Melden-Schaltfläche aktivieren**

Wenn die Melden-Schaltfläche in der Fahransicht angezeigt wird, zeigt diese Schaltfläche »Melden-Schaltfläche deakt.« an.

# **Planungseinstellungen**

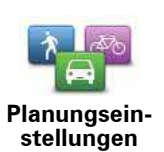

Tippen Sie auf diese Schaltfläche, um festzulegen, welche Routenart beim Eingeben eines Ziels geplant werden soll.

Folgende Möglichkeiten sind verfügbar:

- **Bei jeder Planung fragen**
- **Immer schnellste Routen planen**
- ï **Immer kürzeste Routen planen**
- ï **Immer Öko-Routen planen**
- ï **Immer kurvenreiche Strecken planen**
- ï **Autobahnen immer vermeiden**
- ï **Immer Fußgänger-Routen planen**
- **Immer Fahrrad-Routen planen**

#### **Einstellungen für die Routenneuplanung**

Wählen Sie aus, ob Ihr TomTom Rider Ihre Route neu planen soll, wenn er unterwegs feststellt, dass Sie auf eine schnellere Route wechseln könnten. Dies kann sich beispielsweise durch eine geänderte Verkehrssituation ergeben.

Ihr TomTom Rider stellt zwar keine Verbindung zu einem Verkehrsinfo-Empfänger her, verwendet aber IQ Routes-Daten zur durchschnittlichen Geschwindigkeit des Verkehrsflusses in Ihrer Karte.

#### **Umgang mit bestimmten Straßentypen und Fährverbindungen**

Legen Sie anschließend fest, wie Ihr Rider bei der Routenplanung auf folgende Ereignisse reagieren soll:

- Mautstraßen auf der Route
- Fährverbindungen auf der Route
- Fahrgemeinschaftsspuren auf der Route
- Fahrgemeinschaftsspuren
- Unbefestigte Straßen
- Kurvenreiche Strecken

Anschließend können Sie festlegen, ob die Routenübersicht automatisch geschlossen werden soll, nachdem Sie eine Route geplant haben. Wenn Sie **Nein** auswählen, müssen Sie auf **Fertig** tippen, um die Routenübersicht zu schließen.

**Tipp:** Näheres zu kurvenreichen Strecken finden Sie im Abschnitt **Kurvenreiche Strecken** dieser Anleitung.

# **Tastatureinstellungen**

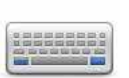

Mit Hilfe der Tastatur können Sie Ziele eingeben oder Elemente einer Liste (z. B. POIs) auswählen.

**Tastatureinstellungen**

Tippen Sie auf diese Schaltfläche, um die rechts- oder linkshändige Bedienung, den Zeichensatz, die Größe der Tasten und die Tastaturbelegung auszuwählen.

Legen Sie zunächst fest, ob Sie die Tastatur rechts- oder linkshändig bedienen möchten.

Wählen Sie anschließend einen der folgenden Zeichensätze aus:

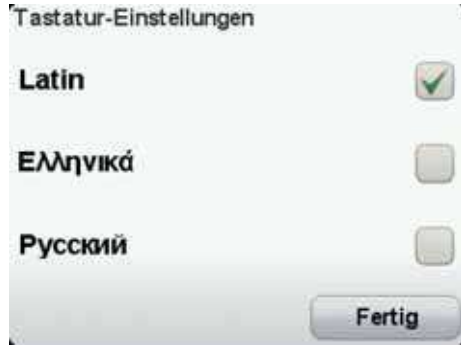

Wenn Sie sich für die lateinische Tastatur entschieden haben, legen Sie fest, ob Sie handschuhbedienbare Schaltflächen verwenden möchten, oder wählen Sie eine andere Tastaturbelegung aus:

- ï **Handschuhfreundliche Tastatur (große Tasten) verwenden**
- ï **ABCD-, QWERTY-, AZERTY- oder QWERTZ-Tastatur verwenden**

Wenn Sie die handschuhbedienbare Tastatur verwenden, werden bei der Eingabe von Adressen große Schaltflächen angezeigt:

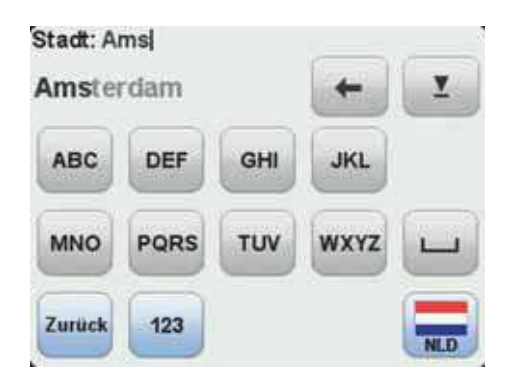

# **Aufnahme starten**

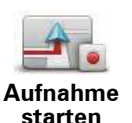

Tippen Sie auf diese Schaltfläche, um Ihre Route aufzuzeichnen.

Während der Fahrt zeichnet Ihr TomTom RIDER alle paar Sekunden Ihre aktuelle Position auf. Sie können Ihren RIDER auch während der Aufzeichnung ganz normal benutzen. Sie können ihn auch jederzeit sicher an- und ausschalten.

Tippen Sie erneut auf diese Schaltfläche, um die Aufzeichnung der Route zu beenden.

Näheres dazu finden Sie im Abschnitt **Ihre Route aufzeichnen**.

#### **Starteinstellungen**

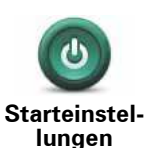

Tippen Sie auf diese Schaltfläche, um festzulegen, wie sich Ihr Gerät beim Start verhalten soll. Folgende Möglichkeiten sind verfügbar:

**• Nach einem Ziel fragen: Ihr Gerät öffnet beim Einschalten das Menü Navigieren zu …**.

ï **Hauptmenü anzeigen**: Ihr Gerät zeigt nach dem Einschalten das Hauptmenü an.

Anschließend werden Sie gefragt, ob Sie das Startbild Ihres Geräts ändern möchten.

Tippen Sie auf **Nein**, um den Vorgang abzuschließen, oder auf **Ja**, um sich die auf Ihrem Gerät gespeicherten Fotos anzusehen und das gewünschte Foto durch Antippen als Startbild auszuwählen.

#### **Sprache ändern**

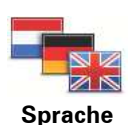

**ändern**

Tippen Sie auf diese Schaltfläche, um die Sprache der Schaltflächen und Meldungen Ihres Rider zu ändern.

Sie können aus einer Vielzahl von Sprachen wählen. Wenn Sie die Sprache ändern, haben Sie auch die Möglichkeit, die Stimme zu wechseln.

#### **Einheiten festlegen**

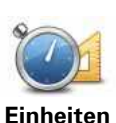

**festlegen**

Tippen Sie auf diese Schaltfläche, um die Einheiten für folgende Angaben festzulegen:

- Entfernung
	- Uhrzeit
	- Längen- und Breitengrad

# **Uhr einstellen**

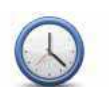

Tippen Sie auf diese Schaltfläche, um das Zeitformat festzulegen und die Uhrzeit einzustellen.

**Uhr einstellen**

Am einfachsten können Sie die Uhrzeit einstellen, indem Sie die Schaltfläche **Sync** antippen. Ihr Rider übernimmt dann die Uhrzeit der GPS-Daten.

*Hinweis: Sie können Sync nur bei vorhandenem GPS-Empfang nutzen und die Uhrzeit somit nicht mit dieser Methode einstellen, wenn Sie sich gerade in einem Gebäude befinden.*

*Nach dem Einstellen der Uhrzeit mit Sync müssen Sie eventuell noch die Stunde an Ihre Zeitzone anpassen. Ihr Rider verwendet die GPS-Informationen, um Ihre Zeitzone und die genaue Uhrzeit einzustellen.* 

# **Status und Informationen**

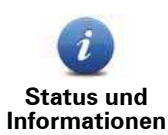

Tippen Sie auf diese Schaltfläche, um technische Informationen wie die Seriennummer des Geräts oder die Version der Karte auf Ihrem TomTom Rider anzuzeigen.

Sie können auch den aktuellen Status des GPS-Empfangs einsehen.

# **Standard wiederherstellen**

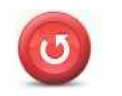

Tippen Sie auf diese Schaltfläche, um die Standardeinstellungen Ihres TomTom Rider wiederherzustellen.

**Standard wiederherstellen**

Alle Einstellungen einschließlich Ihrer Heimatadresse und sämtlicher Favoriten werden gelöscht.

# **19. Radarkameras**

# Radar- kame- ras **Über Radarkameras**

Der TomTom-Dienst Radarkameras meldet Ihnen verschiedene Standorte, zum Beispiel:

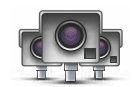

- Standorte fest installierter Radarkameras
- Unfallschwerpunkte
- Standorte mobiler Radarkameras
- Standorte von Kameras zur Messung der Durchschnittsgeschwindigkeit
- Standorte von Mautstraßenkameras
- Standorte von Rotlichtkameras

**Wichtig**: Verbinden Sie Ihr Navigationsgerät regelmäßig mit TomTom HOME, um die Liste der Standorte fest installierter Radarkameras und Unfallschwerpunkte zu aktualisieren.

# **Diesen Dienst abonnieren**

Der Dienst Radarkameras ist ein abonnementpflichtiger Dienst, den Sie über die TomTom-Website **tomtom.com** bestellen können.

Um die neuesten Standorte von fest installierten Radarkameras auf Ihr Navigationsgerät herunterzuladen, verbinden Sie Ihr Gerät mit Ihrem Computer und starten Sie TomTom HOME.

## **Standorte für Warnungen aktualisieren**

Die Standorte von Radarkameras können häufig wechseln. Zudem können ohne Vorwarnung neue Radarkameras auftauchen, und auch andere Standorte, an denen Sie gewarnt werden (z. B. Unfallschwerpunkte), können sich ändern.

Deshalb ist es sinnvoll, wenn Sie Ihr Gerät mit der neuesten Liste der Radarkamera- und Warnstandorte aktualisieren, bevor Sie eine Reise antreten.

Verbinden Sie Ihren Rider vor jeder Reise mit Ihrem Computer, um sicherzustellen, dass Sie über die neueste Liste verfügen. Starten Sie dann TomTom HOME. Ihr Gerät wird mit der neuesten Liste der festen Radarkamera- und Warnstandorte aktualisiert.

#### **Radarkamerawarnungen**

Sie werden standardmäßig 15 Sekunden vor dem Erreichen einer Radarkameraposition gewarnt.

Sie werden auf drei verschiedene Weisen gewarnt:

- Ihr TomTom Rider gibt einen Warnton aus.
- Die Art der Radarkamera und Ihre Entfernung zur Radarkamera wird in der Fahransicht angezeigt. Wenn eine Geschwindigkeitsbegrenzung für die Radarkamera gemeldet wurde, wird diese ebenfalls in der Fahransicht angezeigt.
- Die Position der Radarkamera wird auf der Karte angezeigt.

*Hinweis: Die Warnungen vor Kameras zur Messung der Durchschnittsgeschwindigkeit umfassen verschiedene Symbole und Töne am Anfang, in der Mitte und am Ende des überwachten Bereichs.*

**Tipp:** Um den Warnton zu ändern oder um festzulegen, wie viele Sekunden vor dem Erreichen einer Radarkamera der Warnton ausgegeben werden soll, tippen Sie im Menü Radarkameras auf **Warneinstellungen ändern**.

# **Art der Warnungen ändern**

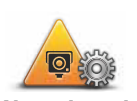

Um die Art der Radarkamerawarnungen Ihres TomTom Rider zu ändern, tippen Sie auf die Schaltfläche **Warneinstellungen ändern**.

**Warneinstellungen ändern**

Sie können dann festlegen, bei welcher Entfernung zu einer Radarkamera Sie gewarnt werden möchten und welcher Warnton dabei verwendet werden soll.

Um beispielsweise den Warnton zu ändern, der bei der Annäherung an eine fest installierte Radarkamera ausgegeben werden soll, gehen Sie wie folgt vor:

- 1. Tippen Sie im Hauptmenü auf **Optionen**.
- 2. Tippen Sie auf **Radarkameras**.
- 3. Tippen Sie auf **Warneinstellungen ändern**.

Daraufhin wird die Liste der Radarkameratypen angezeigt. Neben den Radarkameratypen, vor denen gewarnt werden soll, wird ein Lautsprechersymbol angezeigt.

- 4. Tippen Sie auf **Fest installierte Radarkameras**.
- 5. Tippen Sie auf **NEIN**, damit die Warnungen vor fest installierten Radarkameras nicht deaktiviert werden.
- 6. Geben Sie ein, wie viele Sekunden vor dem Erreichen einer Radarkamera Sie gewarnt werden möchten. Tippen Sie dann auf **OK**.
- 7. Tippen Sie auf den Ton, den Sie für die Warnung verwenden möchten.

**Tipp**: Um die Warntöne für einen Kameratyp auszuschalten, tippen Sie oben bei Schritt 7 auf **Lautlos**.

8. Tippen Sie auf **JA**, um Ihre Änderungen zu speichern.

#### **Radarkamerasymbole**

Die Radarkameras werden als Symbole in der Fahransicht dargestellt.

Wenn Sie sich einer Radarkamera nähern, wird das entsprechende Symbol angezeigt und ein Warnton ausgegeben.

Sie können sowohl den Warnton selbst ändern als auch festlegen, wie viele Sekunden vor dem Erreichen einer Radarkamera der Warnton ausgegeben werden soll.

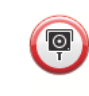

# **Fest installierte Radarkamera**

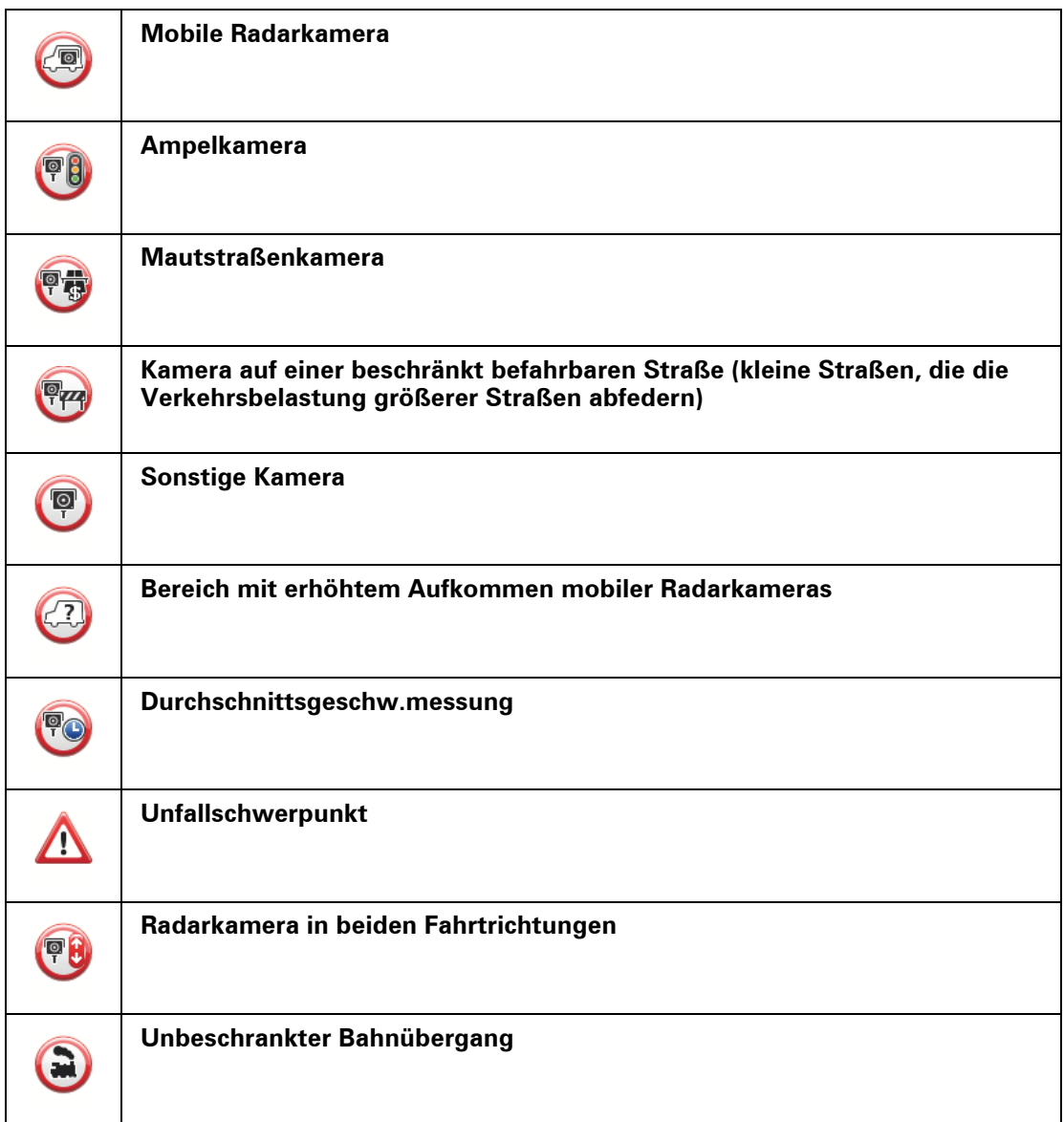

# **Melden-Schaltfläche**

Um die Melden-Schaltfläche in der Fahransicht anzuzeigen, gehen Sie folgendermaßen vor:

- 1. Tippen Sie im Hauptmenü auf **Optionen**.
- 2. Tippen Sie auf **Radarkameras**.
- 3. Tippen Sie auf **Melden-Schaltfläche aktivieren**.
- 4. Tippen Sie auf **Fertig**.

Die Melden-Schaltfläche wird auf der linken Seite der Fahransicht angezeigt oder dem Schnellzugriffsmenü als weitere Schaltfläche hinzugefügt, wenn Sie dieses Menü zu diesem Zeitpunkt bereits verwenden.

**Tipp:** Um die Melden-Schaltfläche auszublenden, tippen Sie im Menü Radarkameras auf **Melden-Schaltfläche deakt.**.

**Während der Fahrt eine neue Radarkamera melden**

1. Tippen Sie in der Fahransicht oder im Schnellzugriffsmenü auf die Melden-Schaltfläche, um den Standort der neuen Radarkamera zu speichern.

Wenn Sie innerhalb von 20 Sekunden nach Erhalt einer Radarkamerawarnung auf die Melden-Schaltfläche tippen, können Sie eine Kamera hinzufügen oder entfernen. Tippen Sie auf **Kamera hinzufügen**.

- 2. Tippen Sie je nach Art der Radarkamera, die Sie melden möchten, auf **Fest installierte Kamera** oder **Mobile Kamera**.
- 3. Wählen Sie den Standort der Radarkamera auf der Karte aus und bestätigen Sie Ihre Auswahl.
- 4. Tippen Sie auf die Art der fest installierten Radarkamera, die Sie melden möchten (z. B. Ampelkamera).

*Hinweis: Wenn es sich um eine Radarkamera zur Überwachung einer bestimmten Höchstgeschwindigkeit handelt, können Sie diese ebenfalls angeben.* 

Es erscheint eine Bestätigung, dass die Radarkamera an das Radarkamera-Team von TomTom gemeldet wurde.

#### **Zu Hause eine neue Radarkamera melden**

Um eine neue Radarkamera zu melden, müssen Sie sich nicht vor Ort befinden. Gehen Sie wie folgt vor, um zu Hause eine neue Radarkamera zu melden:

- 1. Tippen Sie im Hauptmenü Ihres Navigationsgeräts auf **Optionen**.
- 2. Tippen Sie auf **Radarkameras**.
- 3. Tippen Sie auf **Radarkamera melden**.
- 4. Tippen Sie je nach Art der neuen Radarkamera auf **Fest installierte Kamera** oder **Mobile Kamera** .
- 5. Markieren Sie mithilfe des Pfeils den genauen Standort der Radarkamera auf der Karte und tippen Sie dann auf **Fertig**.
- 6. Tippen Sie auf **Ja**, um den Standort der Radarkamera zu bestätigen.
- 7. Tippen Sie auf den Kameratyp, den Sie melden möchten, und nennen Sie gegebenenfalls auch die zugehörige Geschwindigkeitsbegrenzung.

Es erscheint eine Bestätigung, dass die Radarkamera an das Radarkamera-Team gemeldet wurde.

# **Fehlerhafte Kamerawarnungen melden**

Manchmal werden Sie vor einer Radarkamera gewarnt, die sich nicht (mehr) am gemeldeten Standort befindet. Um eine fehlerhafte Kamerawarnung zu melden, gehen Sie folgendermaßen vor:

1. Tippen Sie dazu in der Fahransicht auf **Melden**, wenn Sie den gemeldeten Standort der fehlenden Radarkamera passieren.

*Hinweis: Sie können eine fehlerhafte Kamerawarnung nur innerhalb von 20 Sekunden nach Erhalt der Warnung melden.*

### 2. Tippen Sie auf **Entfernen**.

Wenn Sie Ihr Gerät das nächste Mal mit TomTom HOME verbinden, wird die Radarkamerawarnung als fehlerhaft gemeldet.

**Fest installierte Radarkameratypen, die Sie melden können**

Wenn Sie eine fest installierte Radarkamera melden, können Sie den Typ der neuen Radarkamera auswählen.

Sie können folgende fest installierte Radarkameratypen melden:

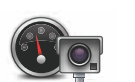

Dieser Radarkameratyp misst die Geschwindigkeit der vorbeifahrenden Fahrzeuge.

**Geschwindigkeitsüberwachungskamer a**

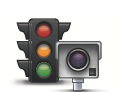

Dieser Radarkameratyp überwacht das Haltegebot an einer roten Ampel.

**Ampelkamera**

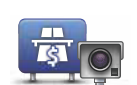

Dieser Radarkameratyp erfasst den Verkehr auf mautpflichtigen Straßen.

**Mautstraßenkamera**

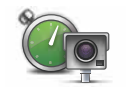

Dieser Radarkameratyp misst die Durchschnittsgeschwindigkeit von Fahrzeugen zwischen zwei festen Punkten.

**Durchschnittsgeschw.messun g**

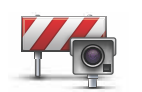

Dieser Radarkameratyp erfasst den Verkehr auf Straßen, die nur eingeschränkt befahren werden dürfen.

**Fahrzeugbeschränkung**

> **Sonstige Kamera**

Alle sonstigen Radarkameratypen, die nicht in eine der zuvor genannten Kategorien fallen.

**Warnungen vor Durchschnittsgeschwindigkeitsmessungen**

Für Bereiche mit Durchschnittsgeschwindigkeitsmessungen gibt es mehrere Arten von visuellen und akustischen Warnungen.

Unabhängig von Ihrer Geschwindigkeit erhalten Sie immer am Anfang und am Ende eines solchen Bereichs eine entsprechende Warnung. Zwischenwarnungen, falls vorhanden, werden alle 200 Meter ausgegeben.

Im Folgenden werden alle Warnungen beschrieben:

#### **Warnung am Anfang des überwachten Bereichs**

Wenn Sie sich einem Bereich mit Durchschnittsgeschwindigkeitsmessungen nähern, wird in der oberen linken Ecke der Fahransicht eine visuelle Warnung und die Entfernung zur Radarkamera angezeigt. Sie hören einen Warnton.

Außerdem sehen Sie ein kleines Symbol auf der Straße, die die Position der Radarkamera am Anfang des überwachten Bereichs markiert.

### **Zwischenwarnung – Typ 1**

Sobald Sie sich im überwachten Bereich befinden, wird in der Fahransicht ein Warnhinweis angezeigt, wenn Sie die Geschwindigkeitsbegrenzung nicht überschreiten und bereits eine Warnung am Anfang des überwachten Bereichs erhalten haben. Diese erinnert Sie daran, dass Sie sich noch immer im überwachten Bereich befinden.

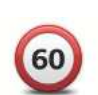

#### **Zwischenwarnung – Typ 2**

Sobald Sie sich im überwachten Bereich befinden, wird in der Fahransicht ein Warnhinweis mit der aktuell zulässigen Geschwindigkeit angezeigt, wenn Sie die Geschwindigkeitsbegrenzung überschreiten und bereits eine Warnung am Anfang des überwachten Bereichs erhalten haben. Sie hören auch einen dezenten Warnton. Diese Warnungen weisen Sie darauf hin, dass Sie Ihre Geschwindigkeit senken sollten …

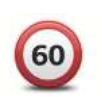

## **Zwischenwarnung – Typ 3**

Sobald Sie sich im überwachten Bereich befinden, wird in der Fahransicht ein Warnhinweis mit der aktuell zulässigen Geschwindigkeit angezeigt, wenn Sie die Geschwindigkeitsbegrenzung überschreiten und am Anfang des überwachten Bereichs keine Warnung erhalten haben. Sie hören auch einen lauten Warnton.

Diese Warnungen, die Sie ausschließlich beim ERSTEN Zwischenpunkt erhalten, weisen Sie darauf hin, dass Sie Ihre Geschwindigkeit senken sollten …

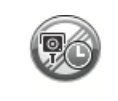

#### **Warnung am Ende des überwachten Bereichs**

Wenn Sie sich dem Ende des überwachten Bereichs nähern, wird in der oberen linken Ecke der Fahransicht ein Warnhinweis und die Entfernung zur Radarkamera angezeigt. Sie erhalten auch eine akustische Warnung.

Außerdem sehen Sie ein kleines Symbol auf der Straße, die die Position der Radarkamera am Ende des überwachten Bereichs markiert.

#### **Menü Radarkameras**

Um das Menü Radarkameras zu öffnen, tippen Sie im Hauptmenü auf **Optionen** und dann auf **Radarkameras**.

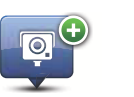

Πe

Schnellmenü-Option!

wendet werden soll.

**Radarkamera melden**

Tippen Sie auf diese Schaltfläche, um den Standort einer neuen Radarkamera zu melden.

Tippen Sie auf diese Schaltfläche, um festzulegen, welche Radarkamerawarnungen Sie erhalten möchten und welcher Warnton jeweils ver-

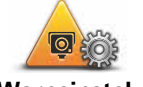

**Warneinstellungen ändern**

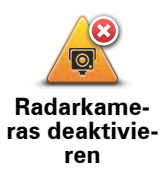

Tippen Sie auf diese Schaltfläche, um die Radarkamerawarnungen zu deaktivieren.

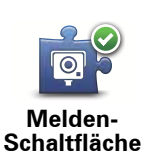

**aktivieren**

Tippen Sie auf diese Schaltfläche, um die Melden-Schaltfläche zu aktivieren. Die Melden-Schaltfläche wird in der Fahransicht oder im Schnellzugriffsmenü angezeigt.

Wenn die Melden-Schaltfläche in der Fahransicht angezeigt wird, zeigt diese Schaltfläche »Melden-Schaltfläche deakt.« an.

# **20. Hilfe**

# Hilfe **Über die Hilfe-Funktion**

Das Hilfe-Menü bietet Ihnen die Möglichkeit, Not-, Pannen- und andere Spezialdienste schnell und einfach anzurufen oder direkt zu ihnen zu navigieren.

Wenn Sie beispielsweise in einen Unfall verwickelt werden, können Sie mit dem Hilfe!- Menü das nächste Krankenhaus anrufen und dabei Ihre genaue aktuelle Position durchsagen.

*Hinweis: In einigen Ländern stehen möglicherweise nicht für alle Dienste Informationen zur Verfügung.*

**Mit der Hilfe-Funktion einen Not-, Pannen- oder Spezialdienst in Ihrer Umgebung anrufen**

Mit der Hilfe-Option können Sie eine Route zu lokalen Not-, Pannen- oder Spezialdiensten planen und diese anrufen, um Ihre genaue Position mitzuteilen.

Wenn Sie einen Not-, Pannen- oder Spezialdienst suchen, wird Ihnen eine Liste der nächstgelegenen Einrichtungen angezeigt. Wählen Sie einen Eintrag aus dieser Liste aus, um dessen Adresse und Telefonnummer sowie Ihre aktuelle Position auf der Karte anzuzeigen.

Um mit der Hilfe-Option einen Not-, Pannen- oder Spezialdienst in Ihrer Nähe zu finden, anzurufen und eine Route dorthin zu planen, gehen Sie wie folgt vor:

- 1. Tippen Sie auf das Display, um das Hauptmenü aufzurufen.
- 2. Tippen Sie auf **Optionen**.
- 3. Tippen Sie auf **Hilfe**.
- 4. Tippen Sie auf **Hilfe über Telefon**.
- 5. Wählen Sie die Art des gewünschten Dienstes aus. In diesem Beispiel tippen Sie auf **Nächstes Krankenhaus**.
- 6. Wählen Sie einen Eintrag aus der Liste aus. Die nächstgelegene Einrichtung wird an erster Stelle der Liste angezeigt. In diesem Beispiel tippen Sie auf den ersten Listeneintrag.

Ihre aktuelle Position und die Telefonnummer der Einrichtung werden auf der Karte angezeigt. So können Sie bei Ihrem Anruf gleich mitteilen, wo Sie sich befinden.

7. Um eine Route von Ihrer aktuellen Position zur ausgewählten Einrichtung zu planen, tippen Sie auf **Dorthin navigieren**.

Ihr Gerät beginnt nun, Sie ans gewünschte Ziel zu führen.

# **Optionen**

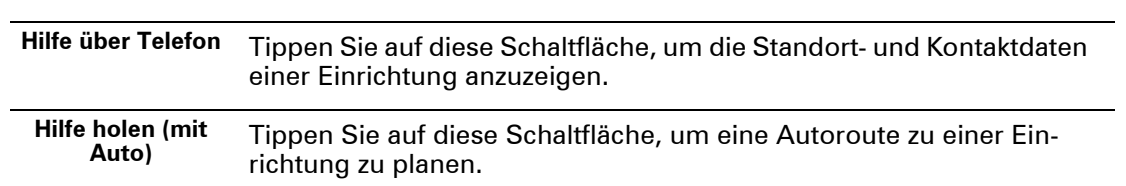

# **21. Einführung in TomTom HOME**

Mit TomTom HOME können Sie Ihr Navigationsgerät registrieren und verwalten, um kostenlose Aktualisierungen zu erhalten und neue Dienste zu abonnieren. Sie sollten Ihr Gerät regelmäßig mit HOME verbinden, um:

- innerhalb von 30 Tagen nach dem Kauf Ihres Navigationsgeräts die neueste verfügbare Karte für Ihr Gerät kostenlos herunterzuladen.
- kostenlose Aktualisierungen wie Map Share-Aktualisierungen und weitere im Lieferumfang Ihres Geräts enthaltene Dienste herunterzuladen.
- · neue Elemente wie Karten, Stimmen oder POIs zu Ihrem Gerät hinzuzufügen, TomTom-Dienste zu abonnieren und Ihre Abonnements zu verwalten.
- Ihre Kartenkorrekturen und andere Inhalte mit der TomTom-Community zu teilen.
- Sicherungskopien Ihres Geräts anzulegen und wiederherzustellen.
- das Referenzhandbuch Ihres Geräts zu lesen.

In HOME können Sie über die HOME-Hilfe jederzeit kontextbezogene Hilfe anfordern. Außerdem erhalten Sie Informationen zu allen anderen unterstützenden Funktionen von HOME.

**Tipp:** Für die Nutzung von TomTom HOME sollten Sie stets auf eine Breitband-Internetverbindung zurückgreifen.

**TomTom HOME installieren**

Um TomTom HOME auf Ihrem Computer zu installieren, gehen Sie wie folgt vor:

- 1. Stellen Sie auf Ihrem Computer eine Internetverbindung her.
- 2. Verbinden Sie Ihr Gerät über das USB-Kabel mit Ihrem Computer und schalten Sie es dann ein.

**Wichtig**: Verbinden Sie Ihr Gerät über das USB-Kabel direkt mit einem USB-Anschluss Ihres Computers, nicht mit einem USB-Hub oder einem USB-Anschluss einer Tastatur oder eines Monitors.

Die Installation von TomTom HOME beginnt.

*Hinweis: Falls die Installation von HOME nicht automatisch gestartet wird, können Sie die Anwendung hier herunterladen: tomtom.com/home.*

# **22. Anhang**

#### Anhan <sup>g</sup> **Wichtige Sicherheitswarnungen und -warnungen**

#### **Global Positioning System**

GPS (Global Positioning System) ist ein satellitenbasiertes System, das weltweit Orts- und Zeitinformationen bereitstellt. GPS wird unter alleiniger Verantwortung der Regierung der Vereinigten Staaten von Amerika (USA) betrieben und überwacht, die auch für dessen Verfügbarkeit und Genauigkeit verantwortlich ist. Schwankungen bei der Verfügbarkeit und Genauigkeit des GPS-Signals oder der Umgebungsbedingungen können sich auf den Betrieb Ihres TomTom-Geräts auswirken. TomTom übernimmt keinerlei Haftung für die GPS-Verfügbarkeit und -Genauigkeit.

#### **Fahren Sie immer vorschriftgemäß**

Auch wenn Sie sich beim Navigieren auf Ihr TomTom-Gerät verlassen, müssen Sie beim Fahren die notwendige Vorsicht und Sorgfalt im Straßenverkehr walten lassen.

#### **Flugzeuge und Krankenhäuser**

Die Benutzung von Geräten mit Antennen ist in den meisten Flugzeugen, Krankenhäusern und an vielen anderen Orten verboten. In solchen Umgebungen darf ein TomTom-Gerät nicht verwendet werden.

# **Schützen Sie Ihr TomTom-Gerät**

Lassen Sie Ihr TomTom-Gerät oder TomTom-Zubehör niemals von außen sichtbar im Auto zurück. Sonst wird es schnell zu einer leichten Beute für Langfinger.

Wir empfehlen Ihnen die Aktivierung der Sicherheitseinstellungen auf Ihrem TomTom-Gerät, soweit diese verfügbar sind. Die Sicherheitseinstellungen finden Sie im Menü Einstellungen.

Schützen Sie Ihr TomTom-Gerät und reinigen Sie es ordnungsgemäß.

- Wischen Sie das Display Ihres Geräts mit einem weichen Tuch ab; verwenden Sie keine flüssigen Reinigungsmittel.
- ï Falls Ihr Gerät feucht geworden ist, trocknen Sie es mit einem weichen Tuch ab.
- ï Öffnen Sie das Gehäuse Ihres Geräts unter keinen Umständen. Dies kann gefährlich sein und führt zum Erlöschen Ihrer Gewährleistungsansprüche.
- ï Wenn Ihr Gerät über eine Speicherkarte verfügt, dürfen Sie diese ausschließlich mit einem TomTom-Gerät nutzen. Andere Geräte können die Speicherkarte beschädigen.
- Setzen Sie Ihr Gerät keinen zu hohen oder zu niedrigen Temperaturen aus, da dies bleibende Schäden verursachen kann. Lassen Sie zum Beispiel an heißen Sommertagen oder in kalten Winternächten Ihr Gerät nicht im Auto zurück.

#### **Akku**

Dieses Produkt verwendet einen Lithium-Polymer-Akku. Verwenden Sie Ihr Produkt nicht in feuchten, nassen und/oder korrosionsfördernden Umgebungen. Betreiben, lagern oder platzieren Sie Ihr Produkt nicht in oder neben Wärmequellen, an Orten mit hoher Temperatur, unter starker Sonneneinstrahlung, in einer Mikrowelle oder in einem Druckbehälter, und setzen Sie es keinen Temperaturen über 60 C (140 F) aus. Eine Missachtung dieser Anweisungen kann dazu führen, dass der Lithium-Polymer-Akku Batteriesäure freisetzt, zu heiß wird, explodiert und/oder sich entzündet und dadurch Verletzungen und/oder Sachschäden verursacht. Sie dürfen den Akku nicht mit spitzen Gegenständen beschädigen, öffnen oder auseinandernehmen. Falls Batteriesäure aus dem Akku ausläuft und Sie damit in Kontakt geraten, spülen Sie die betroffene Körperstelle gründlich mit Wasser ab und suchen danach sofort einen Arzt auf. Aus Sicherheitsgründen und mit dem Ziel einer möglichst langen Lebensdauer des Akkus wird dieser bei niedrigen (unter 0 C/32 F) und hohen (über 45 C/113 F) Temperaturen nicht aufgeladen.

Temperaturen: Normaler Betrieb: 0 C (32 F) bis 45 C (113 F); kurzfristige Lagerung: -20 C (-4 F) bis 60 C (140 F); langfristige Lagerung: -20 C (-4 F) bis 25 C (77 F).

#### **Achtung: Bei Ersatz des Akkus durch einen ungeeigneten Akkutyp besteht Explosionsgefahr.**

Der Akku kann nicht vom Benutzer ausgewechselt werden. Bitte versuchen Sie nicht, ihn zu entfernen. Bei Problemen mit dem Akku wenden Sie sich bitte an den TomTom-Kundensupport.

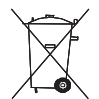

DER IN DIESEM PRODUKT ENTHALTENE LITHIUM-POLYMER-AKKU MUSS ORD-NUNGSGEMÄSS ENTSORGT ODER WIEDERVERWERTET WERDEN. VERWEN-DEN SIE ZUM AUFLADEN IHRES TOMTOM-GERÄTS NUR DAS MITGELIEFERTE GLEICHSTROMNETZKABEL (AUTOLADEGERÄT/AKKULADEKABEL) ODER WECHSELSTROMNETZTEIL (HEIMLADEGERÄT).

Laden Sie das Gerät ausschließlich mit dem mitgelieferten Ladegerät auf.

Wenn Sie ein Ersatz-Ladegerät benötigen, besuchen Sie bitte **tomtom.com**, um zu erfahren, welche Ladegeräte für Ihr Gerät zugelassen sind.

Um Ihr TomTom-Gerät der Wiederverwertung zuzuführen, wenden Sie sich bitte vor Ort an Ihr dafür zugelassenes TomTom-Kundendienstzentrum.

Die angegebene Akkulebensdauer entspricht der maximalen Akkulebensdauer. Diese wird nur unter bestimmten Umgebungsbedingungen erreicht. Die geschätzte maximale Akkulebensdauer bezieht sich auf ein durchschnittliches Nutzungsprofil.

Tipps zur Verlängerung der Akkulebensdauer finden Sie in der nachfolgenden Liste der häufig gestellten Fragen (FAQ) für Ihr Land:

AU: **www.tomtom.com/8703** CZ: **www.tomtom.com/7509** DE: **www.tomtom.com/ 7508** DK: **www.tomtom.com/9298** ES: **www.tomtom.com/7507** FI: **www.tomtom.com/ 9299** FR: **www.tomtom.com/7506** HU: **www.tomtom.com/10251** IT: **www.tomtom.com/7505** NL: **www.tomtom.com/7504** PL: **www.tomtom.com/7503** PT: **www.tomtom.com/8029** RU: **www.tomtom.com/10250** SE: **www.tomtom.com/8704** UK: **www.tomtom.com/7502** US: **www.tomtom.com/7510**

## **BESONDERER HINWEIS FÜR AUTOFAHRER IN KALIFORNIEN UND MIN-NESOTA**

Die Straßenverkehrsordnung des US-Bundesstaats Kalifornien legt im Abschnitt 26708 (a) (1) fest, dass »niemand dazu berechtigt ist, ein Kraftfahrzeug im öffentlichen Straßenverkehr zu steuern, bei dem Gegenstände oder Materialien an der Frontscheibe, an den seitlichen oder an den hinteren Fensterscheiben angebracht, montiert, festgeklebt oder anderweitig befestigt sind.« Deshalb dürfen Autofahrer in Kalifornien keinen Saugnapf an der Windschutzscheibe, den Seitenscheiben oder der Rückscheibe ihres Autos anbringen.
Hinweis: Dieser Abschnitt der kalifornischen Straßenverkehrsordnung gilt für alle Personen, die in diesem US-Bundesstaat ein Fahrzeug steuern, also nicht nur für dessen Einwohner.

Die Verfassung des US-Bundesstaats Minnesota schreibt im Abschnitt 169.71, Unterabschnitt 1, Absatz 2 vor, dass »niemand dazu berechtigt ist, ein Kraftfahrzeug im öffentlichen Straßenverkehr zu steuern, bei dem sich außer den Sonnenblenden, dem Rückspiegel und einem Gerät zur elektronischen Bezahlung von Mautgebühren ein weiterer Gegenstand zwischen dem Fahrer und der Windschutzscheibe befindet.«

Hinweis: Dieser Abschnitt der Verfassung von Minnesota gilt für alle Personen, die in diesem US-Bundesstaat ein Fahrzeug steuern, also nicht nur für dessen Einwohner.

TomTom Inc. übernimmt keinerlei Haftung für sämtliche Geldstrafen und Schäden, die durch eine Missachtung dieses Hinweises entstehen. Wenn Sie in einem Bundesstaat unterwegs sind, der das Anbringen von Gegenständen an der Windschutzscheibe verbietet, empfiehlt Ihnen TomTom die Verwendung der mitgelieferten selbstklebenden Halterungsplatte oder des Alternativen Befestigungssets, das Ihnen verschiedene Möglichkeiten zur Befestigung Ihres TomTom-Geräts am Armaturenbrett oder dessen Lüftungsschlitzen bietet. Weitere Informationen zu dieser Befestigungslösung finden Sie unter tomtom.com.

# **FCC-Informationen für den Benutzer**

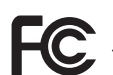

Dieses Produkt enthält einen Transmitter, der nicht am selben Ort oder gleichzeitig mit einem anderen Transmitter betrieben werden darf.

#### **Hochfrequenzstrahlung**

Dieses Gerät entspricht den FCC-Grenzwerten für Hochfrequenzstrahlung in einer unkontrollierten Umgebung. Um zu vermeiden, dass diese FCC-Grenzwerte für Hochfrequenzstrahlung überschritten werden, dürfen sich Menschen der Antenne während des normalen Betriebs nicht weiter als 20 cm nähern.

## **Störungen des Funk- und Fernsehempfangs**

Dieses Gerät strahlt Hochfrequenzwellen aus und kann zu Störungen des Funk- und Fernsehempfangs führen, wenn es nicht ordnungsgemäß – d. h. unter strenger Einhaltung der Anweisungen dieses Handbuchs – verwendet wird.

Dieses Gerät wurde getestet und hält gemäß Teil 15 der FCC-Richtlinien die Grenzwerte eines Digitalgeräts der Klasse B ein. Diese Grenzwerte wurden entwickelt, um den Anwendern einen ausreichenden Schutz vor schädlichen Störungen in Wohnräumen zu bieten. Dieses Gerät erzeugt, verwendet und strahlt Hochfrequenzenergie aus und kann den Funkverkehr stören, wenn es nicht gemäß den Anweisungen installiert und verwendet wird. Es ist jedoch nicht gewährleistet, dass nicht auch sonst Störungen unter bestimmten Installationsbedingungen auftreten können. Falls dieses Gerät Störungen des Funk- oder Fernsehempfangs verursacht, die sich leicht durch Ein- und Ausschalten des Geräts überprüfen lassen, kann der Benutzer zu deren Beseitigung eine oder mehrere der folgenden Maßnahmen ergreifen:

- Stellen Sie die Empfangsantenne um, oder richten Sie sie anders aus.
- Erhöhen Sie den Abstand zwischen dem Gerät und dem Empfänger.
- ï Verbinden Sie den Netzstecker des Geräts mit einem anderen Stromkreis als dem, an den der Empfänger angeschlossen ist.
- Bitten Sie einen erfahrenen Funk-/Fernsehfachmann um Hilfe.

Sämtliche vom Benutzer vorgenommenen Änderungen und Modifikationen, denen die für die Einhaltung der Richtlinien verantwortliche Partei nicht ausdrücklich zugestimmt hat, können zum Entzug der Betriebserlaubnis für das Gerät führen.

## **Wichtig**

Dieses Gerät wurde unter Verwendung von abgeschirmten Kabeln und Steckern zwischen dem Gerät und dessen Peripheriegeräten auf die Einhaltung der FCC-Richtlinien getestet. Es ist wichtig, abgeschirmte Kabel und Stecker zu verwenden, um die Möglichkeit von

Störungen des Funk- und Fernsehempfangs zu reduzieren. Für die Produktreihe geeignete abgeschirmte Kabel erhalten Sie bei Ihrem autorisierten Fachhändler. Jegliche Änderungen am Gerät oder an dessen Peripheriegeräten ohne vorherige Genehmigung von TomTom können dazu führen, dass die Betriebserlaubnis für dieses Gerät gemäß FCC-Richtlinien erlischt. Für Kunden in den USA kann sich die folgende, von der staatlichen Kommunikationskommission (FCC - Federal Communications Commission) erstellte Broschüre als hilfreich erweisen: »How to Identify and Resolve Radio-TV Interference Problems« (So erkennen und beheben Sie Probleme und Störungen des Funk- und Fernsehempfangs). Diese Broschüre erhalten Sie beim US Government Printing Office, Washington, DC 20402, USA. Art.-Nr. 004-000-00345-4.

# **FCC-Konformitätserklärung**

## **Dieses Gerät wurde auf Einhaltung der FCC-Normen beim Heim- und Bürogebrauch getestet.**

Dieses Gerät entspricht den Anforderungen der FCC-Richtlinien, Teil 15. Den Betrieb ist an folgende beiden Voraussetzungen geknüpft:

- 1. Dieses Gerät darf keine schädlichen Störungen verursachen.
- 2. Dieses Gerät muss sämtliche empfangenen Störungen aufnehmen, einschließlich jener, die seinen Betrieb beeinträchtigen können.

## **Verantwortliche Stelle in Nordamerika**

TomTom, Inc., 150 Baker Avenue Extension, Concord, MA 01742, USA

Tel.: 866 486-6866 Option 1 (1-866-4-TomTom)

## **CE-Kennzeichnung**

Dieses Gerät entspricht den Anforderungen der CE-Kennzeichnung, wenn es in Wohn-, Gewerbe-, Fahrzeug- oder Leichtindustrieumgebungen eingesetzt wird.

## **R&TTE-Direktive**

Hiermit erklärt TomTom, dass persönliche Navigationsgeräte und Zubehör von TomTom die grundlegenden Anforderungen und anderen relevanten Bestimmungen der EU-Richtlinie 1999/5/EC erfüllen. Die Konformitätserklärung finden Sie hier: **www.tomtom.com/ legal**.

## **EEAG-Richtlinie**

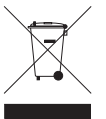

Dieses Symbol auf dem Produkt oder der Produktverpackung zeigt an, dass das Produkt nicht als Haushaltsabfall zu entsorgen ist. In Übereinstimmung mit EU-Richtlinie 2002/96/EG über Elektro- und Elektronik-Altgeräte (EEAG) darf dieses Elektrogerät nicht als unsortierter Siedlungsabfall entsorgt werden. Entsorgen Sie dieses Produkt bitte, indem Sie es dort zurückgeben, wo Sie es erworben

haben, oder bei einer kommunalen Recycling-Sammelstelle in Ihrer Nähe.

## **Dieses Dokument**

Dieses Handbuch wurde mit größtmöglicher Sorgfalt erstellt. Durch die fortlaufende Produktentwicklung kann es jedoch vorkommen, dass einige darin enthaltene Informationen nicht mehr vollständig dem neuesten Entwicklungsstand entsprechen. Die in diesem Dokument enthaltenen Informationen können jederzeit ohne Vorankündigung geändert werden.

TomTom haftet nicht für technische oder redaktionelle Fehler und Auslassungen sowie für Neben- oder Folgeschäden, die durch die Nutzung bzw. Verwendung dieses Dokuments entstehen. Die in diesem Dokument enthaltenen Informationen sind urheberrechtlich

geschützt. Kein Teil dieses Dokuments darf ohne vorherige schriftliche Genehmigung von TomTom N.V. fotokopiert oder anderweitig reproduziert werden.

# **23. Copyright notices**

© 2010 TomTom N.V., The Netherlands. TomTom®, and the "two hands" logo, among *others, are Trademarks owned by TomTom N.V. or one of its subsidiaries. Please see www.tomtom.com/legal for warranties and end user licence agreements applying to this product.*

*© 2010 TomTom N.V., Niederlande. TomTom®, das 'Zwei Hände'-Logo usw. sind registrierte Marken von TomTom N.V. oder eines zugehörigen Tochterunternehmens. Die für dieses Produkt geltenden Garantien und Endnutzerlizenzvereinbarungen finden Sie unter www.tomtom.com/legal.*

*© 2010 TomTom N.V., Pays-Bas. TomTom® et le logo composé de « deux mains », entre autres, font partie des marques commerciales appartenant à TomTom N.V. ou l'une de ses filiales. L'utilisation de ce produit est régie par notre garantie limitée et le contrat de licence utilisateur final, que vous pouvez consulter à l'adresse suivante : www.tomtom.com/legal*

*© 2010 TomTom N.V., Nederland. TomTom® en het logo met twee handen zijn onder andere handelsmerken die eigendom zijn van TomTom N.V. of een van haar dochterondernemingen. Ga naar www.tomtom.com/legal voor garanties en licentieovereenkomsten voor eindgebruikers die van toepassing zijn op dit product.*

*© 2010 TomTom N.V., The Netherlands TomTom® e il logo delle "due mani", fra gli altri, sono marchi registrati di proprietà di TomTom N.V. o di una delle sue filiali. Consultare www.tomtom.com/legal per le garanzie e i contratti di licenza per l'utente finale applicabili a questo prodotto.*

*© 2010 TomTom NV, Países Bajos. TomTom™ y el logotipo "dos manos" son marcas comerciales, aplicaciones o marcas registradas de TomTom NV. Nuestra garantía limitada y nuestro acuerdo de licencia de usuario final para el software integrado son de aplicación para este producto; puede consultar ambos en www.tomtom.com/legal.*

*© 2010 TomTom N.V., Països Baixos. TomTom®, i el logotip amb les "dues mans", entre altres, formen part de les marques comercials de TomTom N.V. o d'una de les seves filials. Visiteu www.tomtom.com/legal per a obtenir informació sobre les garanties i els acords de llicència d'usuari final d'aquest producte.*

*© 2010 TomTom N.V., Holanda. TomTom® e o logótipo das "duas mãos", entre outras, são marcas comerciais detidas pela TomTom N.V. ou por uma das suas subsidiárias. Vá* 

*© 2010 TomTom NV, Holland. TomTom™ og logoet med "de to hænder" er blandt de varemærker, produkter og registrerede varemærker, der tilhører TomTom International B.V. Vores begrænsede garanti og slutbrugerlicensaftale for indlejret software gælder for dette produkt; begge dokumenter findes på www.tomtom.com/legal.*

*© 2010 TomTom N.V., Alankomaat. Muun muassa TomTom® ja kaksi kättä -logo ovat TomTom N.V:n tai sen tytäryhtiöiden omistamia tavaramerkkejä. Katso osoitteesta www.tomtom.com/legal tätä tuotetta koskevat takuut ja käyttöehtosopimukset.*

*© 2010 TomTom N.V., Nederland. TomTom®, og de "to hender"-logoen, blant andre, er varemerker eid av TomTom N.V. eller en av deres underleverandører. Vennligst se www.tomtom.com/legal for gjeldende garantier og lisensavtaler for sluttbrukere for dette produktet.*

*© 2010 TomTom NV, Nederländerna. TomTom™ och logotypen "två händer" tillhör de varumärken, programvaror eller registrerade varumärken som ägs av TomTom International B.V. Vår begränsade garanti och vårt slutanvändarlicensavtal för inbyggd programvara kan gälla för denna produkt. Du kan läsa dem båda på www.tomtom.com/legal.*

*© 2010 TomTom N.V., Nizozemsko. TomTom® a logo "dvou rukou" jsou, mimo jiné, ochranné známky společnosti TomTom N.V. nebo jejích poboček. Navštivte prosím adresu www.tomtom.com/legal, kde naleznete informace o zárukách a licenčních smlouvách s koncovým uživatelem vztahujících se k tomuto výrobku.*

*© 2010 TomTom N.V., Hollandia. A TomTom®, és a "két kéz" embléma, többek között, a TomTom N.V. vagy leányvállalatai védjegye. A termékre vonatkozó garanciáról és a végfelhasználói licencszerződésekről részleteket a www.tomtom.com/legal oldalon olvashat.*

*© 2010 TomTom N.V., Holandia. TomTom™ i logo z dwiema dłońmi, oraz inne, są zarejestrowanymi znakami towarowymi firmy TomTom N.V. lub jednej z jej spółek zależnych. Informacje o gwarancjach i umowach licencyjnych dla końcowego użytkownika tego produktu znajdują się na stronie www.tomtom.com/legal.*

*© 2010 TomTom N.V., Holandsko. TomTom® a logo "dve ruky" sú okrem ďalších ochranné známky, ktoré vlastní spoločnosť TomTom N.V. alebo jedna z jej dcérskych spoločností. Pozrite si stránku www.tomtom.com/legal, ak chcete informácie o zárukách a dohody o licencii pre koncového používateľa týkajúce sa tohto produktu.*

*© 2010 TomTom N.V., Madalmaad. TomTom® ja "kahe käe" logo kuuluvad nende kaubamärkide hulka, mille omanikuks on TomTom N.V. või mõni selle filiaal. Tootele kehtivad garantiid ja lõppkasutaja litsentsilepingud leiad aadressilt www.tomtom.com/legal.*

*© 2010 TomTom N.V., Nyderlandai. TomTom® ir "dviejų plaštakų" formos logotipas, kaip ir daugelis kitų, priklauso TomTom N.V. arba kuriai nors dukterinei įmonei. Apie šiam pro-* *duktui taikomas garantijas ir licencijavimo galutiniam vartotojui sutartis skaitykite internete adresu www.tomtom.com/legal.*

*© 2010 TomTom N.V., Nyderlandai. TomTom® ir "dviejų plaštakų" formos logotipas, kaip ir daugelis kitų, priklauso TomTom N.V. arba kuriai nors dukterinei įmonei. Apie šiam produktui taikomas garantijas ir licencijavimo galutiniam vartotojui sutartis skaitykite internete adresu www.tomtom.com/legal.*

*© 2010 TomTom N.V., Hollanda. TomTom® ve diğer logolar ile birlikte "iki el" logosunun mülkiyeti, TomTom N.V. veya bağlı şirketlerine aittir. Bu ürün için geçerli garanti ve son kullanıcı lisans sözleşmeleri için www.tomtom.com/legal sayfasına bakın.*

*© 2010 TomTom N.V., Holanda. TomTom® e o logotipo "duas mãos" entre outros, são marcas comerciais de propriedade da TomTom N.V. ou de uma de suas subsidiárias. Consulte www.tomtom.com/legal para obter garantias e contratos de licença de usuário final que se aplicam a este produto.*

#### *Data Source*

*© 2010 Tele Atlas N.V. Based upon:*

*Topografische ondergrond Copyright © dienst voor het kadaster en de openbare registers, Apeldoorn 2006.*

- *© Ordnance Survey of Northern Ireland.*
- *© IGN France.*
- *© Swisstopo.*
- *© BEV, GZ 1368/2003.*
- *© Geonext/DeAgostini.*

*© Norwegian Mapping Authority, Public Roads Administration / © Mapsolutions.* 

*© DAV, violation of these copyrights shall cause legal proceedings.*

*This product includes mapping data licensed from Ordnance Survey with the permission of the Controller of Her Majesty's Stationery Office. © Crown copyright and/or database right 2010. All rights reserved. Licence number 100026920.*

*© Roskartographia*

*Data Source*

*© 2010 Tele Atlas North America. Inc. All rights reserved.*

*Some images are taken from NASA's Earth Observatory.*

*The purpose of NASA's Earth Observatory is to provide a freely-accessible publication on the Internet where the public can obtain new satellite imagery and scientific information about our home planet.* 

*The focus is on Earth's climate and environmental change: earthobservatory.nasa.gov/*